## PowerLite<sup>®</sup> 4100/4200W/4300 Multimedia Projector

## User's Guide

#### Important Safety Information

*WARNING*: Never look into the projector lens when the lamp is turned on; the bright light can damage your eyes. Never let children look into the lens when it is on. Never open any cover on the projector, except the lamp and filter covers. Dangerous electrical voltages inside the projector can severely injure you. Except as specifically explained in this *User's Guide*, do not attempt to service this product yourself. Refer all servicing to qualified service personnel.

*WARNING*: The projector and its accessories come packaged in plastic bags. Keep plastic bags away from small children to avoid any risk of suffocation.

*Caution*: When you replace the lamp, never touch the new lamp with your bare hands; the invisible residue left by the oil on your hands may shorten the lamp life. Use a cloth or glove to handle the new lamp.

#### Copyright Notice

All rights reserved. No part of this publication may be reproduced, stored in a retrieval system, or transmitted in any form or by any means, electronic, mechanical, photocopying, recording, or otherwise, without the prior written permission of Seiko Epson Corporation. The information contained herein is designed only for use with this Epson product. Epson is not responsible for any use of this information as applied to other products.

Neither Seiko Epson Corporation nor its affiliates shall be liable to the purchaser of this product or third parties for damages, losses, costs, or expenses incurred by purchaser or third parties as a result of: accident, misuse, or abuse of this product or unauthorized modifications, repairs, or alterations to this product, or (excluding the U.S.) failure to strictly comply with Seiko Epson Corporation's operating and maintenance instructions.

Seiko Epson Corporation shall not be liable for any damages or problems arising from the use of any options or any consumable products other than those designated as Original Epson Products or Epson Approved Products by Seiko Epson Corporation.

#### Trademarks

Epson, Quick Corner, EasyMP, and Instant Off are registered trademarks, and Epson Exceed Your Vision is a registered logomark of Seiko Epson Corporation.

PowerLite and PrivateLine are registered trademarks; SizeWise is a trademark; and Extra Care is a service mark of Epson America, Inc.

Pixelworks, DNX, and the DNX logo are trademarks of Pixelworks, Inc.

General Notice: Other product names used herein are for identification purposes only and may be trademarks of their respective owners. Epson disclaims any and all rights in those marks.

This information is subject to change without notice.

# Contents

| <i>Welcome</i>             |
|----------------------------|
| Using Your Documentation   |
| Getting More Information   |
| Registration and Warranty9 |
| Optional Accessories9      |

| Setting Up the Projector              |
|---------------------------------------|
| Unpacking the Projector12             |
| Additional Components                 |
| Positioning the Projector13           |
| Connecting to a Computer16            |
| Connecting to the Computer Port       |
| Connecting to the BNC Connectors      |
| Connecting to Video Equipment19       |
| Connecting a Composite Video Source   |
| Connecting a Component Video Source21 |
| Connecting an RGB Video Source        |
| Turning the Projector On and Off23    |
| Using the Direct Power On Function25  |
| Shutting Down the Projector           |

| 2 |  |  |
|---|--|--|
|   |  |  |
|   |  |  |
|   |  |  |

| Displaying and Adjusting the Image27  |
|---------------------------------------|
| Displaying an Image                   |
| Adjusting the Image                   |
| Adjusting the Position of the Image   |
| Focusing and Zooming the Image        |
| Adjusting the Image Shape             |
| Selecting the Color Mode              |
| Resizing Video Images                 |
|                                       |
| Presenting With the Remote Control35  |
| Using the Remote Control              |
| Controlling the Picture               |
| Switching Between Picture Sources     |
| Turning Off the Picture               |
| Stopping Action                       |
| Zooming Part of Your Image            |
| Highlighting Your Presentation        |
| Using the Pointer Tool                |
| Choosing a Different Pointer Shape 39 |

| Using the Pointer Tool                                 | . 38 |
|--------------------------------------------------------|------|
| Choosing a Different Pointer Shape                     | . 39 |
| Operating Your Computer With the Remote Control        | . 39 |
| Operating Two or More Projectors With the Remote Contr | ol40 |
| Setting the Projector ID                               | . 40 |
| Checking the Projector ID                              | . 41 |
| Setting the Remote Control ID                          | . 42 |

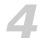

| Using the Projector on a Network43       |
|------------------------------------------|
| Connecting to a Wired Network            |
| Configuring Basic Settings 46            |
| Using Projector E-mail Alerts            |
| Using SNMP to Monitor the Projector      |
| Using a Browser to Control the Projector |
| Using Web Remote Control50               |

| Fine-Tuning the Projector53           |
|---------------------------------------|
| Using the Menu System                 |
| Restoring the Default Settings55      |
| Adjusting the Image                   |
| Six-Axis Color Adjustment57           |
| Adjusting Signal Settings             |
| Customizing Projector Features        |
| Using the Projector Security Features |
| Enabling Password Protection62        |
| Creating Your Own Startup Screen64    |
| Disabling the Projector's Buttons     |
| Customizing Power and Operation67     |
| Multi-screen Color Adjustment         |
| Projector Menu and Options List       |

| Maintaining the Projector73   |
|-------------------------------|
| Cleaning the Lens             |
| Cleaning the Projector Case74 |
| Cleaning the Air Filter74     |
| Replacing the Air Filter77    |
| Replacing the Lamp            |
| Resetting the Lamp Timer      |
| Charling Lamp Usaga           |

| Checking Lamp Usage          |   |
|------------------------------|---|
| Replacing the Batteries      |   |
| Transporting the Projector83 | ; |

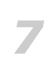

| Solving Problems85                   |
|--------------------------------------|
| Using On-Screen Help 80              |
| Checking Projector Status            |
| What To Do When the Lights Flash     |
| Solving Projector Operation Problems |
| Solving Problems With the Image90    |
| Solving Network Problems             |
|                                      |

| Solving Problems With the Remote Control | 97 |
|------------------------------------------|----|
| Where To Get Help                        | 97 |
| Internet Support                         | 98 |
| Speak to a Support Representative        | 98 |
| Purchase Supplies and Accessories        | 99 |

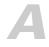

| Α |                             |
|---|-----------------------------|
|   | Projector Installation 101  |
|   | Installation Guidelines 101 |
|   | Security Features           |
|   |                             |

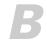

| Tee | chnical | St | vecifi | cations | <br> | <br> | <br> | <br>105 |
|-----|---------|----|--------|---------|------|------|------|---------|
|     |         | -  | 5      |         |      |      |      |         |

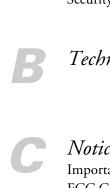

| Index |  |  |
|-------|--|--|
|-------|--|--|

# Welcome

The PowerLite® 4100/4200W/4300 is an easy-to-use, lightweight projector. It offers up to 4500 lumens (PowerLite 4100/4200W) or 5200 lumens (PowerLite 4300) of brightness, and provides a native XGA (PowerLite 4100 and 4300) or WXGA (PowerLite 4200W) resolution. You can connect it to a wide range of computers and video sources.

#### Your projector offers these easy setup, control, and security features:

- Manual horizontal and vertical lens shift
- Centered lens design
- Instant Off<sup>®</sup> feature for fast setup and shut down
- Quick Corner<sup>®</sup> for easy image shape/size adjustment
- 1.8x optical zoom lens for flexible placement and positioning
- One-touch filter replacement
- Side-loading easy lamp access
- Security features include password, user's logo, the ability to lock the projector buttons, a security cable attachment (cable not included), a slot for an optional Kensington<sup>®</sup> security lock, and a lens theft deterrent screw

Additional enhancements:

- Closed captioning for the hearing impaired
- 1000:1 contrast ratio
- Color match images from two or more projectors for a uniform, wide-screen view

- When you present with PowerPoint<sup>®</sup>, project only the slide images while viewing handout notes and controls on the computer screen
- Perform six-axis color adjustment for fine art and photography

## Using Your Documentation

This electronic *User's Guide* contains all the information you need to set up and use your projector.

Please follow these guidelines as you read through this manual:

- Warnings must be followed carefully to avoid bodily injury.
- Cautions must be observed to avoid damage to your equipment.
- Notes contain important information about your projector.
- Tips contain additional projection hints.

#### **Getting More Information**

Need tips on giving presentations? Quick steps for setting up your projector? Here's where you can look for help:

Quick Reference card

Provides information for connecting the projector to your equipment, displaying and adjusting the image, using the remote control, and solving display problems.

#### EasyMP Monitor Operation Guide

Provides instructions on using the EasyMP Monitor software (available for Windows only) to manage projectors on a network (to download both the software and the guide, visit Epson's support website at www.epson.com/support (U.S.) or www.epson.ca/support (Canada) and select your product).

#### Built-in help system

Provides assistance for common problems. Available from the Help button on the projector or the remote control. See page 86 for details.

- epson.com/support (U.S.) or epson.ca/support (Canada)
   Download FAQs and e-mail your questions to Epson support.
- PrivateLine<sup>®</sup> support
  - If you still need help after checking this *User's Guide* and the sources listed in this section, you can use the Epson PrivateLine Support service to get help fast. Call (800) 637-7661 and enter the PIN on the PrivateLine card. See page 97 for more information.

## Registration and Warranty

Your projector comes with a basic warranty that lets you project with confidence. For details, see the warranty brochure included with your projector.

In addition, Epson offers free Extra Care<sup>ss</sup> Road Service. In the unlikely event of an equipment failure, you won't have to wait for your unit to be repaired. Instead, Epson will ship you a replacement unit anywhere in the United States or Canada. See the brochure included with your projector for details.

Register online using your projector CD or at <u>epson.com/webreg</u>. Registering also lets you receive special updates on new accessories, products, and services.

## **Optional** Accessories

To enhance your use of the projector, Epson offers the following optional accessories:

| Product                                       | Part number |  |  |
|-----------------------------------------------|-------------|--|--|
| Replacement lamp for PowerLite 4100           | V13H010L62  |  |  |
| Replacement lamp for PowerLite 4200W and 4300 | V13H010L63  |  |  |
| Replacement air filter                        | V13H134A17  |  |  |
| Wireless IR Mouse Receiver for Remote Control | V12H007T16  |  |  |
| Replacement remote control                    | 1531179     |  |  |

| Product                                                                                                    | Part number                                              |
|----------------------------------------------------------------------------------------------------|----------------------------------------------------------|
| Advanced projector ceiling mount with precision gear<br>Adjustable suspended ceiling channel kit<br>False ceiling plate kit<br>Structural round ceiling plate<br>Adjustable extension column (pipe) 8″–11″                        | ELPMBPRG<br>ELPMBP01<br>ELPMBP02<br>ELPMBP03<br>ELPMBC01 |
| Kensington <sup>®</sup> MicroSaver <sup>®</sup> security lock                                                                                                    | ELPSL01                                                  |
| ES3000 Ultra Portable Projector Screen<br>50-inch portable screen (4:3 aspect ratio)<br>60-inch portable pop-up screen (4:3 aspect ratio)<br>80-inch portable pop-up screen (4:3 aspect ratio)<br>DUET™ portable projector screen | V12H002S3Y<br>ELPSC06<br>ELPSC07<br>ELPSC08<br>ELPSC80   |
| Component-to-VGA video cable                                                                                                    | ELPKC19                                                  |
| Distribution amplifier                                                                                                    | ELPDA01                                                  |
| DC-10s document camera                                                                                                    | ELPDC10S                                                 |
| 1-Year Extended Depot Repair Service Plan                                                                                                    | EPPFTPB1                                                 |
| 1-Year Extended Exchange Warranty                                                                                                    | EPPEXPB1                                                 |
| 2-Year Extended Depot Repair Service Plan                                                                                                    | EPPFTPB2                                                 |

You can purchase screens or other accessories from an Epson authorized reseller. To find the nearest reseller, call 800-GO-EPSON (800-463-7766). Or you can purchase online at <u>www.epsonstore.com</u> (U.S. sales) or <u>www.epson.ca</u> (Canadian sales).

Setting Up the Projector in how to unpack the projector and co in the equipment, and  ${
m T}$ his chapter tells you how to unpack the projector and connect it to a notebook or desktop computer, to video equipment, and/or to your local area network.

Follow the instructions in this chapter on:

- Unpacking the projector
- Positioning the projector
- Connecting to a computer
- Connecting to video equipment
- Turning the Projector On and Off

## Unpacking the Projector

After unpacking the projector, make sure you have all these parts:

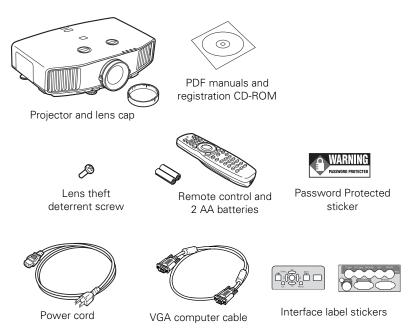

#### note

If you mount the projector on the ceiling, the interface and button names on the projector will appear upside down. Attach the interface label stickers so that you can more easily read the names.

Save all packaging in case you need to ship the projector. Always use the original packaging (or the equivalent) when you need to send the projector to another location. If you are moving the projector by hand, use the projector handle. See page 83 for transportation instructions.

#### Additional Components

Depending on how you plan to use the projector, you may need additional components:

 To receive a component video signal from your video device, you'll need a component video cable. One may be provided with your video equipment. To receive an RGB or component video signal from a video device that has RGB or component (PrPbY or CrCbY) connectors, you'll need a BNC-type video cable. One may be provided with your video equipment.

## Positioning the Projector

If the projector isn't already installed in the room you're using, you'll probably want to place it on a table in front of the screen. This lets you stand in the front of the room, face the audience, and remain close enough to the equipment to be able to control it. Try to leave as much space as possible between the projector and the screen to get a good-size image.

Use the illustrations and tables below to help you determine placement. Image size increases with distance, but can vary depending on whether you've adjusted the image with vertical lens shift, zoom, or any other settings.

#### note

You can mount the projector on the ceiling, or place it behind a translucent screen for rear projection. See page 101 for details.

You can also use the Image Size Calculator on the Epson website.

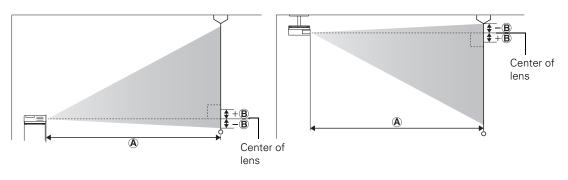

PowerLite 4100/4300, 4:3 image

| Screen size | Projection distance (A)<br>Wide to Tele | Offset (B)                       |
|-------------|-----------------------------------------|----------------------------------|
| 30 inches   | 30 to 56 inches<br>(77 to 142 cm)       | 0 to 18 inches<br>(0 to 46 cm)   |
| 40 inches   | 41 to 75 inches<br>(104 to 190 cm)      | 0 to 24 inches<br>(0 to 61 cm)   |
| 50 inches   | 52 to 94 inches<br>(131 to 239 cm)      | 0 to 30 inches<br>(0 to 76 cm)   |
| 60 inches   | 62 to 113 inches<br>(158 to 287 cm)     | 0 to 36 inches<br>(0 to 91 cm)   |
| 80 inches   | 84 to 151 inches<br>(213 to 385 cm)     | 0 to 48 inches<br>(0 to 122 cm)  |
| 100 inches  | 105 to 190 inches<br>(267 to 482 cm)    | 0 to 60 inches<br>(0 to 152 cm)  |
| 150 inches  | 159 to 285 inches<br>(403 to 725 cm)    | 0 to 90 inches<br>(0 to 229 cm)  |
| 200 inches  | 212 to 381 inches<br>(539 to 968 cm)    | 0 to 120 inches<br>(0 to 305 cm) |
| 250 inches  | 266 to 477 inches<br>(675 to 1211 cm)   | 0 to 150 inches<br>(0 to 381 cm) |
| 300 inches  | 319 to 572 inches<br>(811 to 1454 cm)   | 0 to 180 inches<br>(0 to 457 cm) |

PowerLite 4200W, 16:10 image

| Screen size | Projection distance (A)<br>Wide to Tele | Offset (B)                               |
|-------------|-----------------------------------------|------------------------------------------|
| 30 inches   | 32 to 59 inches<br>(81 to 149 cm)       | -1.5 to 17.4 inches<br>(-4 to 44 cm)     |
| 40 inches   | 43 to 79 inches<br>(109 to 200 cm)      | -2 to 23.2 inches<br>(-5 to 59 cm)       |
| 50 inches   | 54 to 99 inches<br>(138 to 251 cm)      | -2.5 to 29 inches<br>(-6 to 74 cm)       |
| 60 inches   | 66 to 119 inches<br>(167 to 302 cm)     | -3 to 34.8 inches<br>(-8 to 88 cm)       |
| 80 inches   | 88 to 159 inches<br>(224 to 405 cm)     | -4 to 46.4 inches<br>(-10 to 118 cm)     |
| 100 inches  | 111 to 200 inches<br>(281 to 507 cm)    | -5 to 58 inches<br>(-13 to 147 cm)       |
| 150 inches  | 167 to 300 inches<br>(424 to 762 cm)    | -7.6 to 87.1 inches<br>(-19 to 221 cm)   |
| 200 inches  | 223 to 401 inches<br>(567 to 1018 cm)   | -10.1 to 116.1 inches<br>(-26 to 295 cm) |
| 250 inches  | 280 to 501 inches<br>(710 to 1273 cm)   | -12.6 to 145.1 inches<br>(-32 to 369 cm) |
| 300 inches  | 336 to 602 inches<br>(853 to 1529 cm)   | -15.1 to 174.1 inches<br>(-38 to 442 cm) |

Also keep these considerations in mind:

- Place the projector on a sturdy, level surface.
- Make sure there is plenty of space for ventilation around and under the projector.
- Make sure the projector is within 10 feet (3 meters) of a grounded electrical outlet or extension cord.

#### note

After positioning the projector, you may want to connect a Kensington MicroSaver® anti-theft device to the lock port on the projector. You can purchase this from Epson; see page 9. Ideally, you should place the projector directly in front of the center of the screen, facing it toward the screen squarely. The base of the lens should be about level with the bottom of the screen.

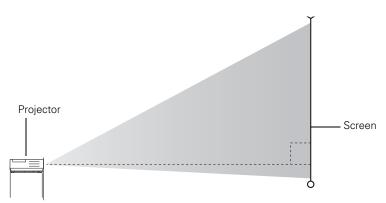

If you place the projector below screen level, you can use the vertical lens shift dial to raise the lens (see page 29). You can also tilt the projector up by extending the front adjustable foot. Tilting the projector causes the image to become "keystone" shaped, but you can correct the distortion (see page 30).

For instructions on installing the projector in a permanent location, such as a theater or conference room, see page 101.

### Connecting to a Computer

You can connect the projector to any computer that has a standard video output (monitor) port, including desktop models, PC and Macintosh computers, and hand-held devices.

If you have the optional wireless mouse receiver, you can use your remote control as a wireless mouse when projecting from a computer (page 39).

#### note

To connect a Macintosh that includes only a Mini DisplayPort or Mini-DVI port for video output, you need to obtain an adapter that allows you to connect to the projector's VGA video port. Contact Apple for compatible adapter options.

#### Setting Up the Projector 17

#### Connecting to the Computer Port

You can connect to the projector using the VGA computer cable that came with it (the monitor port on your computer must be a mini D-sub 15-pin port).

 If you're using the VGA computer cable, connect one end to the projector's Computer1 port, and the other end to your computer's monitor port.

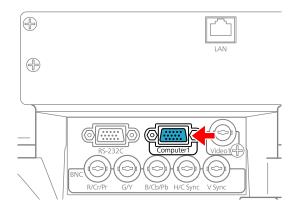

#### caution

Don't try to force a connector to fit a port with a different shape or number of pins. You may damage the port or connector.

- 2. You may need to change the Input Signal setting in the projector's Signal menu to RGB (see page 59).
- 3. With the optional wireless mouse receiver (see page 39), you can use the remote control as a mouse.
- 4. When you've finished making any connections, see page 23 for instructions on turning on the projector and Chapter 2 for instructions on displaying and adjusting the image.

#### Connecting to the BNC Connectors

- 1. Obtain a commercially available standard BNC to VGA video cable.
- Plug the BNC connectors into the projector's B/Cb/Pb, G/Y, and R/Cr/Pr connectors as shown below. Depending on your computer's video card, you may have to connect to the projector's V Sync and H/C Sync connectors too. (See your computer documentation for more information.)

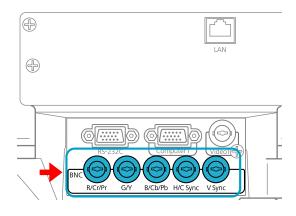

- 3. Plug the VGA connector on the other end of the cable into your computer's monitor port.
- 4. You may need to change the Input Signal setting in the projector's Signal menu to RGB (see page 59).
- 5. With the optional wireless mouse receiver (see page 39), you can use the remote control as a mouse.
- 6. When you've finished making any connections, see page 23 for instructions on turning on the projector and Chapter 2 for instructions on displaying and adjusting the image.

## Connecting to Video Equipment

You can connect several video sources to the projector at the same time. Before starting, look at your video equipment to determine its available video output connections:

- If your video player has a component video port (three connectors labeled either Y/Cb/Cr or Y/Pb/Pr), see "Connecting a Component Video Source" on page 21.
- If you're using a coax video cable, see "Connecting a Composite Video Source" on page 20.

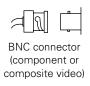

If your video player has an RGB video port (either a single connector for a VGA monitor cable or three connectors labeled R/G/B), see "Connecting an RGB Video Source" on page 22.

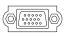

VGA connector (RGB video)

#### Connecting a Composite Video Source

## 1. If your cable has a bayonet connector (BNC), connect it to the Video1 connector on the projector.

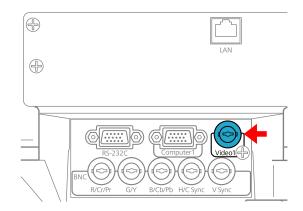

2. When you've finished making any connections, see page 23 for instructions on turning on the projector and Chapter 2 for instructions on displaying and adjusting the image.

#### note

If the video cable was not provided with your video device, you can purchase one from an electronics dealer.

#### **Connecting a Component Video Source**

- Look at the connectors at one end of your component video cable. If they are bayonet (BNC) connectors, go on to step 2. If they are RCA connectors, you'll need to attach commercially available BNC adapters to plug the cable into your projector, then continue with step 2.
- Connect the cable to your player and the BNC connectors on the projector. Match the Y/Cb/Cr (or Y/Pb/Pr) connectors on your player to the corresponding connectors on the projector.

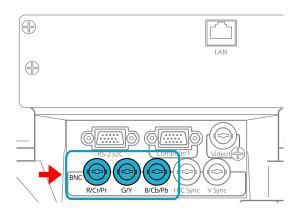

- 3. You may need to change the Input Signal setting in the projector's Signal menu to Component (see page 59).
- 4. When you've finished making any connections, see page 23 for instructions on turning on the projector and Chapter 2 for instructions on displaying and adjusting the image.

#### note

If the component video cable was not provided with your video device, you can purchase one from an electronics dealer.

#### note

Be sure your video player is not an RGB video source. If you select the wrong source, image quality may suffer. Check your video player's documentation.

Also, make sure the Input Signal setting in the Signal menu is set to Auto or Component (see page 59).

#### note

If you have a component-to-VGA video cable, you can use it to connect a component video source. Connect the VGA connector to the projector's **Computer1** port, then connect the other end of the cable to your player.

#### Connecting an RGB Video Source

#### Connecting Using a VGA Computer Cable

- 1. Locate the VGA computer cable provided with the projector.
- 2. Connect the cable to the video port on your player and the **Computer1** port on the projector.

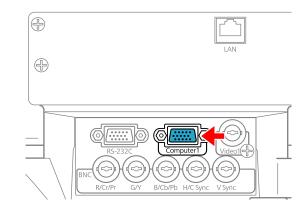

- 3. You may need to change the Input Signal setting in the projector's Signal menu to RGB (see page 59).
- 4. When you've finished making any connections, see page 23 for instructions on turning on the projector and Chapter 2 for instructions on displaying and adjusting the image.

Be sure your video player is not a component video source. If you select the wrong source, image quality may suffer. Check your video player's documentation.

note

#### Connecting Using a BNC Cable

- 1. Locate a BNC video cable (one may be included with your video equipment).
- 2. Connect the cable between your player and the corresponding R/G/B connectors on the projector.

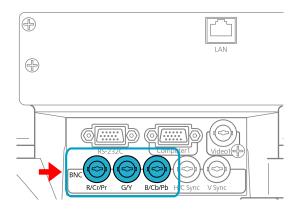

- 3. You may need to change the Input Signal setting in the projector's Signal menu to RGB (see page 59).
- 4. When you've finished making any connections, see page 23 for instructions on turning on the projector and Chapter 2 for instructions on displaying and adjusting the image.

## Turning the Projector On and Off

Turn on any connected computer or video equipment before starting the projector so it can automatically detect and display the image source. If you turn on the projector first, or have multiple pieces of connected equipment, you may have to select the image source manually (see page 28). Follow these steps to turn on the projector:

1. Remove the lens cover.

#### note

You can set the projector to automatically turn off the lamp and enter "sleep mode" when it has not received any signals for 1 to 30 minutes (see page 67 to enable, disable, or adjust this setting). This conserves electricity, cools the projector, and extends the life of the lamp. If you want to start projecting again, press the  $\bigcirc$  power button. If you are done using the projector, unplug the power cord.

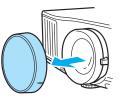

2. Plug one end of the power cord into the projector, and the other end into an electrical outlet.

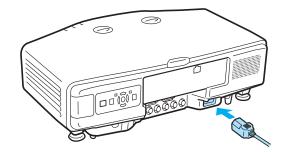

The  $\bigcirc$  power light turns orange.

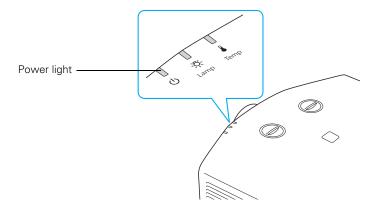

 Press the <sup>Φ</sup> power button on the remote control or on the back of the projector.

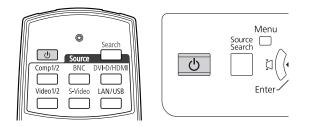

The projector beeps once and the  $\mathcal{O}$  power light flashes green as the projector warms up, then an image begins to appear. When the  $\mathcal{O}$  power light stops flashing and remains green, the projector is ready for use.

4. If you are prompted to enter a password, see page 63.

#### Using the Direct Power On Function

The Direct Power On function enables faster setup. The projector starts up automatically when you plug it in or turn it on with a wall switch. You don't have to press the  $\bigcirc$  power button.

Follow these steps to enable Direct Power On:

- 1. Press the Menu button on the remote control or projector, then select the Extended menu and press Enter.
- 2. Choose Operation and press Enter.
- 3. Choose Direct Power On and press Enter.

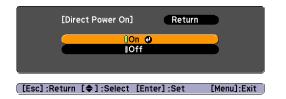

4. Highlight On and press Enter.

## 5. Press Menu to exit. The setting will take effect the next time you plug in the projector.

#### warning

Never look into the lens when the lamp is on. This can damage your eyes, and is especially dangerous for children and pets.

note

If a power outage occurs when Direct Power On is enabled and the projector is plugged in, the projector will restart when the power is restored.

#### Shutting Down the Projector

This projector incorporates Instant Off technology. To turn it off, you can press its  $\bigcirc$  power button as described below, unplug it, or turn off a power switch that supplies power to the projector. You don't have to wait for the projector to cool down first.

1. To turn off the projector, press the  $\mathcal{O}$  power button on the remote control or projector.

You see a confirmation message. (If you don't want to turn it off, press any other button.)

Power Off? Yes: Press () button No : Press any other button

2. Press the  $\bigcirc$  power button again. The projection lamp turns off and the projector beeps twice, and you can unplug the power cord.

If you want to turn the projector on again, make sure the orange O power light is not flashing, then press the O power button.

#### note

Turn off this product when not in use to prolong the life of the projector.

# Displaying and Adjusting the Image

Follow the guidelines in this chapter for:

- Displaying an image
- Adjusting the image

## Displaying an Image

You may need to select the image source if you have multiple video sources connected to the projector (such as a computer or DVD player). Selecting the image source lets you switch between images input from different pieces of connected equipment.

If you don't see the image you want, press the **Search** button or one of the **Source** buttons on the remote control, or the **Source Search** button on the projector until you see the image you want to project.

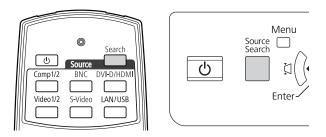

You can also use the **Source** buttons on the remote control to switch between devices connected to the ports identified on each button.

## Adjusting the Image

Once you see your image, you need to make certain adjustments:

- If the image is too high or too low, reposition it as described on page 29.
- To focus or zoom your image, see page 30.
- If the image isn't square, see page 30.
- To quickly adjust the color, brightness, or contrast, see page 32.
- To change the image aspect ratio, see page 33.
- If you need to fine-tune the image, see Chapter 5.

#### note

The projector can display a test pattern to help you adjust some image settings. See page 60.

#### Adjusting the Position of the Image

You can use the vertical lens shift dial on the top of the projector to move your image up or down, or you can use the horizontal lens shift dial to move your image left or right.

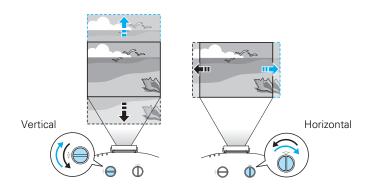

Additionally, if the projector is on a table, you can use the projector's adjustable feet to adjust the image:

1. Stand behind the projector. Press the foot release lever up and lift the front of the projector.

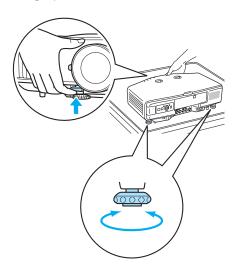

#### note

Raising the projector with the front adjustable foot causes the image shape to distort or "keystone," but you can correct the shape as described on page 30.

2. Once the image is positioned where you want it, release the lever to lock the foot in position.

3. If necessary, you can fine-tune the height or level the image by turning any of the projector's adjustable feet.

#### Focusing and Zooming the Image

Turn the focus ring on the projector to sharpen the image.

Turn the zoom ring (using the knobs on the ring) to reduce or enlarge the image.

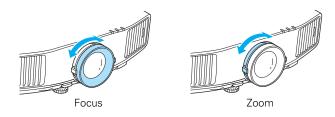

If the image still isn't large enough, you may need to move the projector farther away from the screen. You can also use the E-Zoom buttons on the remote control to zoom in on a portion of the image. See page 37 for instructions.

#### Adjusting the Image Shape

You can maintain a square or rectangular image by placing the projector directly in front of the screen and keeping it level. This also produces the best picture quality. If the projector is tilted up or placed at an angle, you'll need to correct the image shape by using one of the functions described below.

#### Using Quick Corner

Use Quick Corner to adjust the shape and size of the image when it's uneven on all sides. Follow these steps to select Quick Corner:

- 1. Press the Menu button on the remote control or the projector.
- 2. Select the Settings menu and press Enter.
- 3. From the Settings menu, select Keystone and press Enter.
- 4. Select Quick Corner and press Enter twice.

You see this screen:

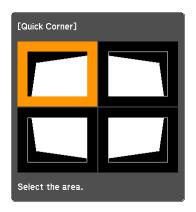

- 5. Use the O pointer button on the remote control (or the arrow buttons on the projector) to select the corner you want to adjust, and press Enter.
- 6. Use the O pointer button on the remote control (or the arrow buttons on the projector) to adjust the shape, then press **Esc** when you are finished.
- 7. Repeat steps 5 and 6 as needed to adjust the other corners.
- 8. When you're done, press Esc to exit.

#### Using Keystone Correction

You can manually adjust the shape of the image to compensate for vertical and horizontal keystone distortion.

Before performing horizontal or vertical keystone, use the lens shift function to horizontally center the lens and vertically move the lens to the top or bottom (see page 29); otherwise, the distortion will not be corrected accurately. Also, the distortion may not be corrected accurately for some zoom settings.

- 1. Press the Menu button on the remote control or projector.
- 2. Select the **Settings** menu and press **Enter**.
- 3. From the Settings menu, select Keystone and press Enter.
- 4. Select H/V-Keystone and press Enter.

#### note

To undo your Quick Corner adjustments, press and hold the Esc button for about 2 seconds, select Reset Quick Corner from the screen that appears, then press Enter.

#### note

Epson recommends using Quick Corner to accurately adjust keystone distortion. See page 30.

#### note

You can also use the projector's arrow buttons to perform keystone correction as long as the projector's Keystone setting is set to H/V-Keystone. 5. Select H-Keystone (for horizontal adjustment) or V-Keystone (for vertical adjustment) and use the O pointer button on the remote control to adjust the shape of the image.

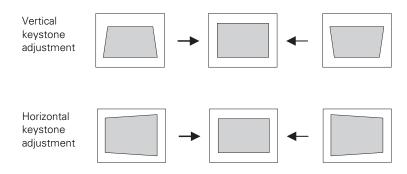

If the image becomes smaller, use the zoom ring to enlarge the image so it fits the screen. If the image contains faint lines or a gridlike pattern, decrease the sharpness setting (see page 57).

6. When you're done, press Menu to exit.

#### Selecting the Color Mode

The Color Mode adjusts the brightness, contrast, and color for various common viewing environments. Use this setting to quickly obtain a good picture.

Press the **Color Mode** button on the remote control, and then select from one of these options:

- Dynamic: Brightest mode; for video games or TV in a bright room.
- **Presentation:** For making color presentations in a bright room.
- Theatre: For watching movies in a darkened room; gives images a natural tone.
- Photo: For vivid, high-contrast still images in a bright room (RGB signals only).
- Sports: For vivid TV images projected in a bright room (component video or composite video only).

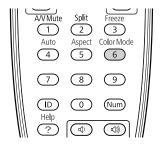

- sRGB: Matches the color palette of standard sRGB computer displays.
- DICOM SIM: Ideal for projecting X-ray photographs and other medical images.
- **Customized:** For manual color adjustment (see page 57).

You can also change the Color Mode using the projector's Image menu. See page 56 for details.

#### **Resizing Video Images**

You can use the Aspect button on the remote control to change the aspect (width to height) ratio, depending on the input signal.

- Auto (video equipment only): Automatically sets the aspect ratio according to the input signal.
- Normal (computer images only): Displays images using the full projection area and maintains the aspect ratio of the image. Choose this setting to automatically resize the image and make the best use of the display area.
- 4:3 (PowerLite 4100 and 4300 only): Displays images using the full projection area at an aspect ratio of 4:3.
- 16:9: Converts the aspect ratio of the image to 16:9. 4:3 ratio images are elongated horizontally to fit.
- Zoom (PowerLite 4200W only): Displays images using the full width of the projection area and maintains the aspect ratio of the image. The image may be cut off on the top and bottom depending on its aspect ratio.
- Full (PowerLite 4200W only): Displays images using the full width of the projection area, but does not retain the aspect ratio.
   4:3 ratio images are elongated horizontally.
- Native (computer images only if you are using the PowerLite 4100 or 4300): Displays images as is (aspect ratio and resolution are maintained). Black bands appear if the resolution is less than 1024 × 768 (PowerLite 4100 and 4300), or less than 1280 × 800

#### note

The projector is not a medical device and cannot be used for medical diagnosis.

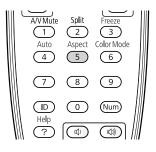

(PowerLite 4200W); images are cut off if the resolution is over  $1024 \times 768$  (PowerLite 4100 and 4300) or  $1280 \times 800$  (PowerLite 4200W).

Press the **Aspect** button repeatedly to cycle through the available options.

You can also change the aspect ratio using the projector's Signal menu. See page 58 for details.

## Presenting With the Remote Control

The projector includes a number of tools to enhance your presentation. All of them can be accessed using the remote control, which lets you operate the projector from anywhere in the room—up to 49 feet (15 meters) away.

You can use the remote control to adjust the picture (page 36), as a pointer to highlight your presentation (page 38), or to control two or more projectors at the same time (page 40). If you have the optional wireless mouse receiver, you can also use your remote control as a wireless mouse when projecting from a computer (page 39).

This chapter covers:

- Using the remote control
- Controlling the picture
- Highlighting your presentation
- Operating your computer with the remote control
- Operating two or more projectors with the remote control

#### note

If a button is pressed longer than 30 seconds, the remote control stops operating to conserve battery power. When you release the button, normal operation resumes.

#### note

Using the remote under bright fluorescent lamps or in direct sunlight may affect projector response.

## Using the Remote Control

Make sure batteries are installed as described on page 82. Follow these tips for using the remote control:

- Point the remote control at the front of the projector or at the screen.
- Stand within 49 feet (15 meters) of the projector.

### Controlling the Picture

You can use the remote control to preview and select your picture sources, temporarily turn off the picture, freeze the action, and zoom in on the picture.

#### Switching Between Picture Sources

If your projector is connected to more than one computer and/or video source, you can switch between the different sources:

The easiest way to select your source is to press the Search button on the remote control (or the Source Search button on the projector) repeatedly until you see the image you want on the screen.

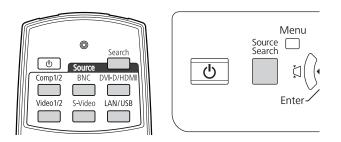

 On the remote control, you can press one of the Source buttons to select the connected device you need.

After you select a source, the screen goes dark for a moment before the image appears.

#### Turning Off the Picture

You can temporarily turn off the image by pressing the A/V Mute button on the remote control. This turns the image black. To turn the image back on, press the button again.

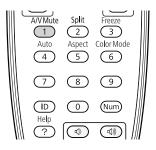

You can have the screen turn blue (using the Display setting as described on page 67) or display an image such as a company logo when you press the A/V Mute button. (See page 64 for more information on displaying an image.)

#### **Stopping Action**

Press the Freeze button on the remote control to stop the action in your video or computer image.

To restart the action, press the Freeze button again.

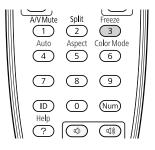

#### Zooming Part of Your Image

You can zoom in on a portion of the image using the E-Zoom buttons on the remote control.

1. Press the E-Zoom  $\oplus$  button on the remote control.

You see a crosshair indicating the center of the zoom-in area.

# Up Pointer Ezonn Page Down Q AVVMute Split Freeze 1 2 3 Auto Aspect ColorMode 4 5 6 7 8 9

#### note

Because the source continues to transmit signals, when you resume the action, it won't be at the point you stopped it. note

You cannot use the Progressive or Noise Reduction features (see page 58) while you are using E-Zoom.

- 2. Use the  $\bigcirc$  pointer button to position the crosshair.
- 3. Continue pressing the E-Zoom ⊕ button to enlarge the selected area up to 4 times.
- 4. While the image is enlarged, you can:
  - Use the  $\bigcirc$  pointer button to move around the screen.
  - Press the E-Zoom to zoom out.
- 5. When done, press the **Esc** button to return the image to its original size.

## Highlighting Your Presentation

You can display a pointer to call out important information on the screen, and you can choose from three shapes for the pointer.

#### Using the Pointer Tool

1. To activate the pointer tool, press the **Pointer** button on the remote control. A pointer appears on the screen.

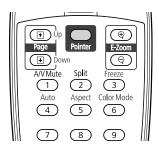

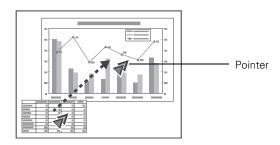

If you prefer to use a different style of pointer, see the instructions in the next section.

- 2. Use the O pointer button on the remote control to position the pointer on the screen.
- 3. When you're done using the pointer, press the pointer button to clear the screen.

#### **Choosing a Different Pointer Shape**

Follow these steps to select a different pointer shape:

- 1. Press the Menu button on the remote control, highlight the Settings menu, and press Enter. Then highlight Pointer Shape and press Enter. You can select one of the pointer shapes shown at the right.
- 2. Select the shape you want and press Enter.
- 3. Press Menu to exit.

### Operating Your Computer With the Remote Control

With the optional wireless mouse receiver (see page 9), you can use the remote control in place of your computer's mouse. This gives you more flexibility when delivering slideshow-style presentations, since you won't have to stand next to the computer to change slides.

■ Use the Up and Down buttons to move through slides or pages in a presentation.

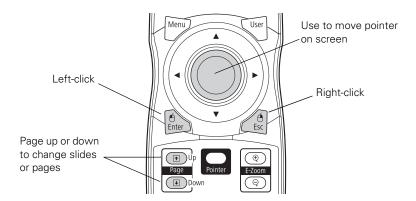

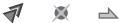

- Use the  $\bigcirc$  pointer button to move the pointer on the screen.
- Press the Enter button once to left-click, or twice to double-click. Press the Esc button to right-click.

### *Operating Two or More Projectors With the Remote Control*

If you're using more than one projector, you can control all the projectors—or just selected ones—by using the projector ID system. To operate a projector, set the remote control's ID to match that of the projector. Or you can control all the projectors at once by setting the remote control's ID to zero.

#### Setting the Projector ID

The projector's default ID is set to Off. This lets it respond to commands from any remote control. To change the ID, follow these steps:

- 1. Press the Menu button on the remote control. You see the projector's menu screen.
- 2. Select Extended, press Enter, select Projector ID, then press Enter again.

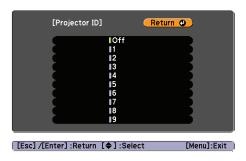

- 3. Use the pointer button to highlight the new ID, and press Enter to select it.
- 4. When you're done, press Menu to exit.

#### Checking the Projector ID

You can check the projector's ID by following these steps:

1. Move the remote control ID switch to the On position.

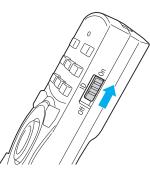

- 2. Point the remote control at the projector you want to check.
- 3. While holding the ID button, press the Help button. You see a message on the screen like this:

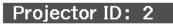

#### Setting the Remote Control ID

The remote control's default ID is zero. This lets you operate any projector. To set it to operate a specific projector, follow these steps:

1. Move the remote control ID switch to the On position.

#### note

When the remote control ID switch is in the Off position, you can control any projector regardless of the projector or remote control ID settings.

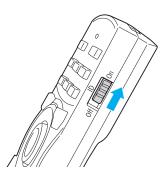

2. Press and hold the ID button on the remote control.

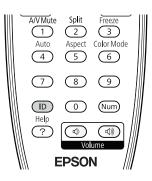

3. While holding the ID button, press a numbered button on the remote control (0 through 9) to select the desired ID. Select zero to control all projectors, or select a number to match the ID of the projector(s) you want to operate.

## Using the Projector on a Network

You can use EasyMP Monitor (available for Windows only) to monitor and control your projector through the network. For information on installing and using EasyMP Monitor, see the *EasyMP Monitor Operation Guide*.

You'll find instructions in this chapter on:

- Connecting the projector to a wired LAN
- Configuring projector and network settings
- Sending e-mail alerts and monitoring the projector
- Using a browser to control the projector

## Connecting to a Wired Network

With an Ethernet cable, you can connect the projector to your network and configure it with an IP address.

1. Connect the projector to your network using a commercially available 100BaseTX or 10BaseT network cable. Connect the cable to the LAN port on the projector as shown. To ensure proper data transmission, use a shielded, Category-5 cable or better.

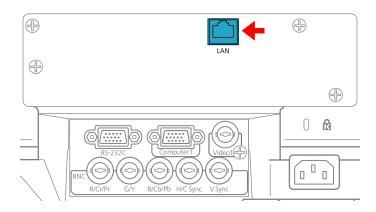

- 2. Connect the other end to your Ethernet hub or router.
- 3. Turn on the projector.
- 4. Press the Menu button, select the Network menu, then press Enter.

5. Choose Wired LAN and press Enter. You see the following screen:

| Image            | [Wired LAN]                                  |                | Ret            | turn           | •           |
|------------------|----------------------------------------------|----------------|----------------|----------------|-------------|
| Signal           | DHCP                                         | Off            | _              | _              |             |
| Settings         | IP Address<br>Subnet Mask<br>Gateway Address | 0.<br>0.<br>0. | 0.<br>0.<br>0. | 0.<br>0.<br>0. | 0<br>0<br>0 |
| Extended         | MAC Address                                  | 0.             | 0.             | 0.             |             |
| Network 🛛 🕑      |                                              |                |                |                |             |
| Info             |                                              |                |                |                |             |
| Reset            |                                              |                |                |                |             |
|                  |                                              |                |                |                |             |
| [Esc] /[Enter] : | :Return [�]:Select                           |                | [Me            | enu]:I         | Exit        |

- 6. Do one of the following:
  - If your network assigns addresses automatically, turn on the DHCP setting.
  - If your network does not assign addresses automatically, turn off DHCP and enter the projector's IP Address, Subnet Mask, and Gateway Address.

To enter numbers, use the  $\bigcirc$  pointer button on the remote control to highlight the number you want to input, then press the **Enter** button.

7. Press Menu to exit.

## Configuring Basic Settings

You can give your projector a unique name, enable a projector keyword, or create a password for controlling the projector over the Web.

1. Press the Menu button, then choose Network and press Enter. You see a screen like the following:

| Image         |                                                      | Return 🕘    |
|---------------|------------------------------------------------------|-------------|
| Signal        | Wired LAN<br>PJLink Password<br>Web Control Password |             |
| Settings      | SNMP<br>Mail                                         |             |
| Extended      | AMX Device Discovery<br>Projector Name               | Off         |
| Network G     |                                                      |             |
| Info          | Í                                                    |             |
| Reset         | )                                                    |             |
|               | · · · · · · · · · · · · · · · · · · ·                |             |
| [Esc]/[Enter] | :Return [♠]:Select                                   | [Menu]:Exit |

- 2. If you want to create a password for using PJLink to control the projector, highlight PJLink Password, press Enter, and enter a password of up to 8 alphanumeric characters. When you're done, highlight Finish and press Enter.
- 3. Use the O pointer button on the remote control to select individual letters, then press Enter to input a character. To add a blank space or to navigate backward and forward through the input text, highlight the arrows and press Enter. To toggle symbol settings or capital letters, highlight the option and press Enter. When you're done, highlight Finish and press Enter.

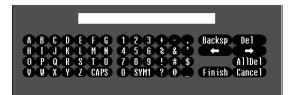

- 4. If you want to create a password for remote access to the projector, highlight Web Control Password, press Enter, and enter a password of up to 8 alphanumeric characters. When you're done, highlight Finish and press Enter.
- 5. Press Menu to exit.

## Using Projector E-mail Alerts

When this feature is enabled, the projector sends you an e-mail alert if it has any problems.

- 1. Press the Menu button, select the Network menu, then press Enter.
- 2. Choose Mail, then press Enter. You see the following screen:

| Image          | [Mail]                                                      | Return 🞱    |
|----------------|-------------------------------------------------------------|-------------|
| Signal         | Mail Notification                                           | Off         |
| Settings       | SMTP Server<br>Port Number                                  | 0. 0. 0. 0  |
| Extended       | Address 1 Setting<br>Address 2 Setting<br>Address 3 Setting |             |
| Network 🛛 🚭    |                                                             |             |
| Info           | )                                                           |             |
| Reset          |                                                             |             |
| [Esc] /[Enter] | :Return [�]:Select                                          | [Menu]:Exit |

#### note

You can also set e-mail alerts from EasyMP Monitor (see the EasyMP Monitor Operation Guide for more information).

- 3. Highlight On to receive e-mail notifications, then press Enter.
- 4. Enter the IP address for the SMTP server for the projector.

You can enter a number from 0 to 255 in each field of the address. However, the following IP addresses cannot be used: 127.x.x.x, 224.0.0.0 to 255.255.255 (where x is a number from 0 to 255).

5. Enter the SMTP server's port number. The default value is 25. You can enter a numeric value from 1 to 65535.

#### note

If a critical problem develops with a projector which causes it to suddenly stop working, it may not be possible for the projector to send a message.

If Standby Mode is set to Communication On in the Extended menu, the projector can still be monitored even if the projector is in standby mode (when the power is off but the projector is still connected to power and the network).

note

If you're a network administrator, you can use the SNMP option to enter a trap IP address. This lets you receive trap alerts for the projectors you're monitoring.

- 6. Choose one of the Address fields, then enter the e-mail address where you want to receive a message when a problem occurs. You can register up to three addresses. You can enter up to 32 alphanumeric characters for the e-mail address.
- 7. Press Menu to exit.

When a problem or warning occurs, an e-mail message is sent to the specified notification addresses. The subject line of the e-mail is EPSON Projector. The e-mail includes the following information:

- Line 1: The name of the projector where the problem has occurred
- Line 2: The IP address of the projector where the problem has occurred
- Line 3: Details of the problem
- 8. When you're done making all necessary changes, select Return, select Setup complete, and then select Yes to confirm that you want to save the changes. Press Menu to exit the menu system.

## Using SNMP to Monitor the Projector

Network administrators can use SNMP (Simple Network Management Protocol) to monitor projectors.

1. Press the Menu button, select the Network menu, then press Enter.

2. Choose SNMP and press Enter. You see the following screen:

| Image          | [SNMP]                                 | (        | Return         | 0     |
|----------------|----------------------------------------|----------|----------------|-------|
| Signal         | SNMP                                   | Off      | ~ ~            |       |
| Settings       | Trap IP Address 1<br>Trap IP Address 2 | 0.<br>0. | 0. 0.<br>0. 0. |       |
| Extended       | j                                      |          |                |       |
| Network 🛛 🕙    |                                        |          |                |       |
| Info           |                                        |          |                |       |
| Reset          |                                        |          |                |       |
|                |                                        |          |                | /     |
| [Esc] /[Enter] | :Return [�]:Select                     |          | [Menu]         | :Exit |

- 3. Turn on the SNMP setting.
- 4. Enter up to two IP addresses for notification.

You can enter a number from 0 to 255 in each field of the address. However, the following IP addresses cannot be used: 127.x.x.x, 224.0.0.0 to 255.255.255.255 (where x is a number from 0 to 255).

- 5. When you're done making all necessary changes, highlight the **Return** button at the top of the screen, then press **Enter**.
- 6. If your network environment uses an AMX controller, select **On** to allow the projector to be detected by AMX Device Discovery.
- 7. Press Menu to exit.

## Using a Browser to Control the Projector

You can use a standard web browser to monitor and control the projector through the network.

- 1. Make sure that the projector is set up for your network, as described on page 44.
- 2. Open your web browser and enter the IP address of the projector you want to monitor in the browser window.

If you're not sure what the address of the projector is, turn the projector on and select Wired LAN from the Network menu to

#### note

When using a browser to access the projector, you cannot connect through a proxy server.

Standby Mode in the Extended menu should be set to Communication On to monitor the projector in standby mode. display the IP address of the projector. Do not enter leading zeroes.

- 3. Press Enter, or, if you set a Web control password in the projector's Network menu, enter the user name EPSONWEB and your password, then press Enter.
- 4. Select one of the menu options listed on the screen, then change any of the settings as needed. These settings correspond to those found in the projector's menu system.

You cannot change the following settings using a web browser:

- Quick Corner, Pointer Shape, Test Pattern, or User Button in the Settings menu
- User's Logo, High Altitude Mode, BNC Sync Termination, Remote Control Type, and Language in the Extended menu
- Any settings in the Reset menu
- Any settings related to the Power On Protect, User's Logo Protect, or Network Protect passwords

You can only change the following settings using a web browser:

- Community Name
- Monitor password

#### Using Web Remote Control

When you access the projector through your browser, you can display a "virtual remote control" on your computer screen. This lets you change sources and perform many of the same functions as you can with the physical remote control. From the Projector Control menu, select Web Remote. You see the following screen:

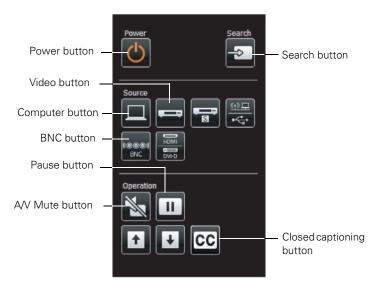

**note** Some buttons are not available with your projector.

- The **Power** button turns the projector on and off.
- The **Search** button searches for signal sources (see page 28).
- The Computer button changes the input source to **Computer1**.
- The Video button changes the input source to Video1.
- The BNC button changes the input source to BNC.
- The A/V Mute button temporarily turns off the picture (see page 37).
- The Pause button stops the image (see page 37).
- The CC (Closed Captioning) button lets you display closed captioning for content that provides it.

## Fine-Tuning the Projector

You can use the projector's on-screen menus to adjust the image and other features. This chapter covers the following information:

- Using the menu system
- Adjusting the image
- Adjusting signal settings
- Customizing projector features
- Using the projector security features
- Customizing power and operation
- Multi-screen color adjustment
- Projector Menu and Options List

## Using the Menu System

You can use the remote control or the projector's control panel to access the menus and change settings. Follow these steps:

1. To display the menu screen, press the Menu button on the remote control or on the projector.

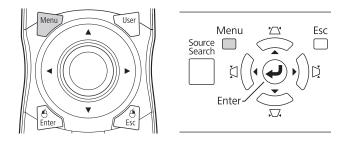

You see a menu screen similar to the one below:

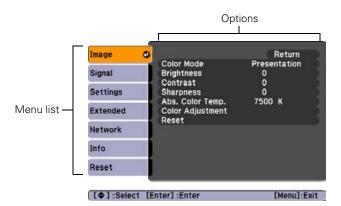

#### note

For a complete list of menus and options, see page 70. For more information on these menus and options, continue reading this chapter. The menus are listed on the left and the options available for the highlighted menu are shown on the right.

- Use the 
   pointer button on the remote control (or the navigational buttons on the projector) to scroll through the menu list. When you've highlighted the desired menu, press the Enter button to select it.
- Once you've selected the menu, use the 
   pointer button to scroll through the list of options. (Some of the options may be grayed out or unavailable, depending on the selected source.)

- After highlighting the option you want to adjust, use the • pointer button to change the setting. In some cases, you may have to press the Enter button to view a sub-screen for changing the setting.
  - Press the left or right side of the 
     pointer button to adjust
     a slider bar.
  - To select from two or more settings, use the ۞ pointer button to highlight the desired setting and press Enter.
- 5. After changing the settings, press the **Esc** button to save your changes and return to the previous menu (or press it repeatedly to exit the menu system).

You can also press the Menu button to exit.

#### Restoring the Default Settings

You can use the menu system's Reset options to restore the factorydefault settings for all the settings listed in a specific menu, or all the settings in all menus.

To restore the settings in a specific menu, enter the menu whose settings you want to change, select **Reset**, and confirm as needed. (The example below shows how to reset the Image menu.)

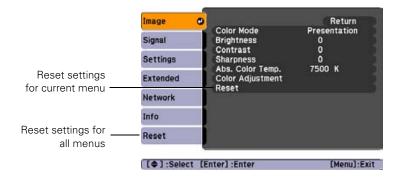

To restore all the projector settings to their factory-default values, select the **Reset** menu, highlight **Reset** All, and press Enter.

| [Settings]<br>[Volume | 0.0       | Return |
|-----------------------|-----------|--------|
| and and store in the  | 11000001  |        |
|                       |           |        |
|                       |           |        |
|                       |           |        |
|                       | INormal @ |        |

#### note

When you select Reset All in the Reset menu, it does not reset the Input Signal, User's Logo, Multi-screen, Language, Lamp Hours, or Network settings.

## Adjusting the Image

You can use the Image menu to adjust the brightness, sharpness, color, tint, and contrast.

Press the Menu button on the projector or remote control and 1. select the Image menu.

You see a screen similar to one of those below. (The settings will be different depending on the source you are projecting from.)

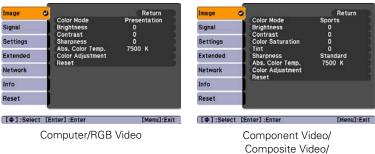

S-Video

#### note

The available settings vary depending on the input source selected.

#### note

The Brightness setting changes the opacity of the projector's LCD panels. You can also use the Power Consumption setting to change the lamp's brightness (see page 61).

2. Use the  $\bigcirc$  pointer button to highlight the desired option, then adjust it as needed:

#### Color Mode

Lets you quickly adjust the color and brightness for various environments. Use either the remote control or the Color Mode setting in the Image menu. You can save a different setting for each source. See page 32 for more information on each color mode.

#### **Brightness**

Lightens or darkens the overall image.

#### Contrast

Adjusts the difference between light and dark areas.

- **Color Saturation** Adjusts the color depth of the image.
- Tint Adjusts the balance of green to magenta in the image.

#### Sharpness

Adjusts the sharpness of the image.

If you select Advanced, you can access more detailed settings: Adjust Thin Line Enhancement to enhance or soften objects like hair or fabric patterns. Adjust Thick Line Enhancement to enhance or soften outlines of objects or backgrounds. Adjust Vert. Line Enhancement to enhance or soften the image in the horizontal direction. Adjust Horiz. Line Enhancement to enhance or soften the image in the vertical direction.

#### Abs. Color Temp.

Sets a color temperature between 5000 and 10000 °K. (Not available if sRGB is selected as the Color Mode setting.)

#### Color Adjustment

Adjusts the color values. For **Customized** color mode, select **R**, **G**, **B**, **C**, **M**, **Y** to adjust individual red, green, blue, cyan, magenta, and yellow hue and saturation values. For other color modes, RGB may be selected to adjust red, green, and blue hue and saturation values. (Not available if **sRGB** is selected as the Color Mode setting.)

#### Six-Axis Color Adjustment

For special projection material, such as high-quality photographs or artwork, you can adjust the hue and saturation for six different color axes.

- 1. Follow the instructions on page 56 to open the Image menu and select Color Mode.
- 2. Press the Enter button to select Customized, then press Esc to return to the Image menu.
- Select Color Adjustment and press Enter. You see hue and saturation controls on the screen for six colors: R, G, B, C, M, Y (red, green, blue, cyan, magenta, and yellow).
- 4. Select the color axis you want to adjust and press Enter. You see color controls for hue and saturation.

#### note

You cannot adjust the advanced Sharpness settings if the input signal is RGB. Hue changes the balance of color, and saturation changes the strength of the color.

- 5. Use the O pointer button to adjust the hue and saturation. You see the adjustments reflected on the screen. When you are satisfied with the color, press **Esc**.
- 6. Repeat steps 4 and 5 for each color axis you want to adjust.

You may need to readjust the color as the lamp in your projector changes over time.

## Adjusting Signal Settings

Although the projector normally detects and optimizes the input signal automatically, you can use the Signal menu to make manual adjustments. In addition to changing the position of the projected image, you can correct tracking and sync for computer images, or change the aspect ratio to widescreen format for video images.

1. Press the Menu button and select the Signal menu.

You see a screen similar to one of those below. (The settings will be different depending on the source you are projecting from.)

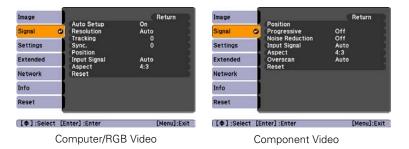

2. Use the pointer button to highlight the desired option, then adjust it as needed:

#### Auto Setup

Leave this setting On to automatically optimize computer images. Turn it off if you want to save adjustments you have made to the Tracking, Sync, and Position settings.

#### Resolution

Set to Auto to have the projector automatically identify the resolution of the input signal. If necessary (because some of the image is missing, for example), adjust to Wide or Normal. You can also select Manual and specify a resolution.

#### Tracking

Adjust this value to eliminate vertical stripes in computer images.

Sync

Adjust this value if computer images appear blurry or flicker.

Position

If the image is slightly cut off on one or more sides, it may not be centered exactly. Select this setting and use the pointer button to center it.

#### Progressive

For composite video and component video signals only. Turn this setting on to convert interlaced signals into progressive signals (best for still images). Select Video for viewing general video images. Select Film/Auto for movie images, CG, and animated images. Leave the setting Off for moving images.

#### Noise Reduction

Smooths out rough images. Select the setting that makes the selected input source look best. Epson recommends that you select Off when viewing image sources with very low noise, such as DVDs.

#### Input Signal

If the colors don't look right on the Auto setting, select the setting for the type of equipment you've connected to the Computer1 or BNC ports. Choose RGB for a computer or RGB-video connection, and Component for a video player that outputs a component video signal (with connectors labeled Y/Cb/Cr or Y/Pb/Pr).

#### Video Signal

Select the setting for the type of equipment you've connected to the Video1 port. Leave this setting at Auto unless you are using a 60-Hz PAL system (then select PAL60).

#### note

You can also use the remote control's Auto button to automatically reset the projector's Tracking, Sync, and Position settings. See page 95 for details.

#### note

For component or RGB video, the Progressive setting can only be adjusted when 480i/576i/1080i signals are being input.

#### note

The Noise Reduction and Progressive settings cannot be set for digital RGB signals.

#### Aspect

Sets the image's aspect ratio (ratio of width to height). Depending on your projector model and input source, you can select Auto, Normal, 4:3, 16:9, Full, Zoom, or Native; see page 33 for more information.

#### Overscan

Allows you to reduce the image size slightly when the edges of the image are not visible. The range of trimming can be set to Off, 4%, or 8%.

## Customizing Projector Features

You can use the Settings menu to lock the buttons on the projector and customize several other features.

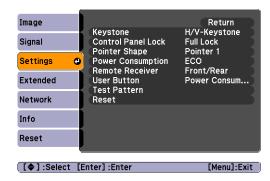

#### Keystone

Adjusts the shape of the image if the projector has been tilted upward or placed at an angle to the screen.

Select H/V-Keystone to correct horizontal and vertical keystone distortion.

Select **Quick Corner** to adjust the shape and position of the projected image.

#### Control Panel Lock

Lets you disable all of the buttons on the projector, or all of the buttons except the  $\circlearrowright$  power button. See page 66 for more information.

#### Pointer Shape

Lets you choose from three pointer shapes. See page 39 for more information.

#### Power Consumption

Lets you select from two levels of brightness. The ECO setting reduces power consumption and noise, and extends the lamp's operating life.

#### Remote Receiver

Deactivates the projector's front and/or back sensors that detect signals from the remote control. Use this setting to prevent use of the remote control or to stop interference from bright fluorescent lights.

#### User Button

You can assign one of the following six menus to the User button: Power Consumption, Info, Progressive, Test Pattern, Multi-screen, or Resolution. By pressing the button, the assigned menu item selection/adjustment screen is displayed, allowing you to make one-touch settings/adjustments.

#### Test Pattern

Displays a test pattern for use when adjusting the zoom, focus, image position, Color Mode, Brightness, Sharpness (standard only), Abs. Color Temp, Color Adjustment, and when performing keystone correction.

Press the O pointer button on the remote control to the left or right or press the **Enter** button on the projector to change the test pattern. Press the **Esc** button to clear the test pattern.

#### note

You can also attach a security cable to the projector to prevent theft (see page 102).

#### caution

If you lose the remote control, you will not be able to enter the password. Keep the remote control in a safe place at all times. Also, it's a good idea to write down your password.

## Using the Projector Security Features

To prevent unauthorized use of the projector, you can do the following:

- Assign a password. You can use the password to prevent the projector from being turned on, prevent your custom startup screen from being changed, and lock network settings.
- Create a custom screen that is displayed at startup and/or when the A/V Mute button is pressed. The screen can be locked with a password to discourage theft and provides a way to identify the projector should it be stolen. See page 64.
- Disable the projector's buttons; this is useful, for example, if you're projecting in a classroom and you want to ensure that no one touches the projector's buttons while you're using the remote control. See page 66.

#### **Enabling Password Protection**

The default setting for the password is **0000**. Follow these steps to create a new password:

1. Press the **Freeze** button on the remote control for about five seconds. You see this screen:

| [Password Protect]  |      |   |  |
|---------------------|------|---|--|
| (Power On Protect   | COff |   |  |
| User's Logo Protect | Off  |   |  |
| Network Protect     | Off  | 1 |  |
|                     |      |   |  |
| Password            |      |   |  |
|                     |      |   |  |
|                     |      |   |  |

- 2. Use the O pointer button to select Password and press Enter.
- 3. When you see a message asking if you want to change the password, select Yes and press Enter.

- 4. Hold down the Num button on the remote control and use the numeric keypad to enter a four digit password. (The default setting is 0000.)
- 5. When you see a confirmation message, reenter the password. Then press the **Menu** button to exit the screen.

To set security options, access the Password Protect screen as described on page 62, and then turn on any of the following options:

- Power On Protect to prevent unauthorized use of the projector. After the projector is plugged in and turned on, you must enter a password to use the projector. For details, see "Starting the Projector with a Password" below.
- User's Logo Protect to prevent your custom screen and display settings from being changed. None of the User's Logo features in the Extended menu can be changed when the User's Logo Protect function is enabled. For details on creating a custom screen, see page 64.
- Network Protect to lock the Network settings in the menu system.

#### Starting the Projector with a Password

When the password function is enabled, you see this screen when you plug in and turn on the projector:

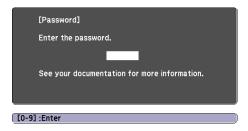

Hold down the Num button on the remote control and use the numeric keypad to enter the four digit password. The password screen closes and projection begins.

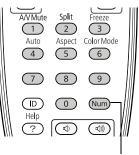

Hold down

#### note

If you leave the projector plugged in, the Password screen will not appear. It appears only if you unplug and reconnect the power cord.

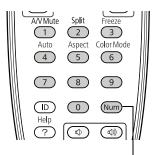

Hold down

If the password is not correct, you see a message prompting you to re-enter the password. If you enter an incorrect password three times in succession, you see the message **The projector's operation will be locked. Request code xxxxx**. Write down the request code. The message displays for approximately 5 minutes, and then the projector switches to standby mode. Once the projector is in standby mode, disconnect the projector's power cord from the electrical outlet, reconnect it, and turn the projector back on.

When you see the Password screen again, you can try to enter the correct password.

If you enter an incorrect password 30 times in succession, the projector remains locked and you must contact Epson to unlock it.

If you have forgotten the password, contact Epson with the request code number that appears in the Password screen for assistance. See "Where To Get Help" on page 97.

#### Creating Your Own Startup Screen

You can transfer any image from your computer or video source to the projector and then use it as your startup screen. You can also use it as the screen displayed when the projector is not receiving a signal or when you press the A/V Mute button. The image can be a company logo, slogan, photograph, or any other image you want to use.

#### Capturing the Image

Start by displaying the image you want to use from either a computer or video source, such as a DVD player. Then follow these steps to capture the image and transfer it to the projector:

1. Press the Menu button, highlight the Extended menu, and press Enter.

#### note

When you choose an image for the user's logo, it erases any previously used image. You can save an image up to  $400 \times 300$  pixels in size. Once you have saved a new user's logo, you cannot return to the factory default logo. 2. Highlight User's Logo and press Enter.

| Image         |                                        | Return                   |
|---------------|----------------------------------------|--------------------------|
| Signal        | Display<br>Closed Caption              | Off                      |
| Settings      | User's Logo<br>Projection<br>Operation | Front                    |
| Extended 🛛 🕹  |                                        | Communication Off<br>Off |
| Network       | Projector ID<br>Multi-screen           | Off                      |
| Info          | Language 🥝<br>Reset                    | English                  |
| Reset         |                                        |                          |
| [Esc] :Return | [♦]:Select [Enter]                     | :Enter [Menu]:Exit       |

- 3. When you see a message asking Choose this image as the User's Logo?, select Yes and press Enter. A selection box displays over the image.
- 4. Use the O pointer button on the remote control (or the arrow buttons on the projector) to select the area of the image you want to use. Then press Enter.
- 5. When you see the message Select this image?, highlight Yes and press Enter.
- 6. Highlight a zoom factor (display size) and press Enter.
- 7. When the message Save this image as the User's Logo? appears, select Yes and press Enter. Saving the logo may take a few moments. Do not use your projector, remote control, or video source while the logo is being saved.
- 8. When you see the message Completed, press Menu to exit.

#### Choosing When to Display the Image

After your image is saved, you can set it to display as the startup screen, the screen you see when there's no signal, or the screen you see when you press the A/V Mute button (see page 37).

- 1. Press the Menu button, highlight the Extended menu, and press Enter.
- 2. Select **Display** and press **Enter**.

#### note

You can lock these settings to prevent them from being changed without a password (see page 62).

- 3. Choose from these display options:
  - Set Display Background to Logo to display your image when there is no signal.
  - Set Startup Screen to On to display your image when the projector is warming up.
  - Set A/V Mute to Logo to display your image when you press the A/V Mute button.
- 4. When you're finished, press Menu to exit.

#### Disabling the Projector's Buttons

When you enable the Control Panel Lock function, you can lock all of the projector's buttons, or all of the buttons except the  $\circlearrowright$  power button. The remote control can still be used to operate the projector.

- 1. Press the Menu button, highlight the Settings menu, and press Enter.
- 2. Select Control Panel Lock and press the Enter button.
- 3. Select Full Lock (to lock all projector buttons) or Partial Lock (to lock all buttons except the Power button) and press Enter.
- 4. Select Yes and press Enter to confirm the setting.
- 5. Press the Menu button to exit.

To disable the Control Panel Lock function, select Off in the Control Panel Lock menu. Or press and hold the Enter button on the projector's control panel for 7 seconds. A message is displayed and the lock is released.

## Customizing Power and Operation

You can use the Extended menu to customize the way the projector displays images, enable quick startup, turn sleep mode on or off, and customize other projector operations.

| Image    |   |                                        | Return            |
|----------|---|----------------------------------------|-------------------|
| Signal   | Í | Display<br>Closed Caption              | Off               |
| Settings |   | User's Logo<br>Projection<br>Operation | Front             |
| Extended | • | Standby Mode<br>Air Filter Notice      | Communication Off |
| Network  |   | Projector ID<br>Multi-screen           | Off               |
| Info     |   | Language 😞<br>Reset                    | English           |
| Reset    |   | Neset                                  |                   |

Display

Use this setting to turn off the display of messages, change the background color, enable logo display, or turn off the startup screen display.

Closed Caption

Lets you display closed captioning for content that provides it.

#### User's Logo

Create a custom startup screen, as described on page 64.

#### Projection

Select Front (to project from the front of a screen and right side up), Front/Ceiling (when the projector is mounted upside-down from the ceiling), Rear (to project from behind onto a transparent screen), or Rear/Ceiling (to project from behind onto a transparent screen when the projector is mounted upside-down from the ceiling).

Operation

Direct Power On: Enable if you want to be able to start the projector when you connect the power cord (without pressing the  $\emptyset$  power button).

#### note

If you hold down the A/V Mute button on the remote control for about five seconds, you switch between Front and Front/Ceiling or Rear and Rear/Ceiling.

#### note

If Direct Power On is enabled, the power cord is connected, and a power outage occurs, the projector will start when the power is restored. Sleep Mode: Enable if you want the projector to turn off automatically if it is idle and no signal is received for 1 to 30 minutes (you can adjust the amount of time using the next setting).

Sleep Mode Timer: When Sleep Mode is on, you can set the period of time before the projector turns off automatically, from 1 to 30 minutes.

High Altitude Mode: Enable when you are using the projector above 4,900 feet (1,500 meters) to ensure that the temperature is regulated properly. Turn this setting off for lower elevations.

**BNC Sync Termination**: Enable when analog  $(75\Omega)$  termination (such as for switchers) is necessary.

Remote Control Type: Select Normal when you use the remote control provided with this projector, the PowerLite G5000, or the PowerLite Pro G5150NL, G5350NL, G5200WNL, Z8000WUNL, or Z8050WNL. Select Simple if you want to use the remote control provided with a different Epson projector.

Inv Direction Button: Enable when the projector is mounted on the ceiling to reverse the directions of the arrow buttons on the projector's control panel.

Standby Mode

Select Communication On to enable the projector to be monitored over a network when it is in standby mode (the power light is orange).

Air Filter Notice

Enable this option to receive a message on the screen when a clog in the air filter is detected.

Projector ID

Lets you assign a numeric ID to each projector. When you are using multiple projectors, you can use the ID to select the one you want to operate with the remote control. See page 40 for instructions.

#### note

Do not use the projector at altitudes above 9,800 feet (3,000 meters).

#### note

You cannot use this projector's remote control when the Remote Control Type is set to Simple. Select this setting carefully as changing it back may be difficult if the projector is mounted on the ceiling.

#### Multi-screen

Use this option if you want to color-match two or more projectors that are being used to display images near each other. You can make image adjustments at each of five adjustment levels. First choose an Adjustment Level and then adjust the settings for each level: Brightness Correct to adjust the brightness, and Color Correct to adjust the balance between red and green, or blue and yellow. See the next section for more information about multi-screen color adjustment.

#### Language

Select a language to use for the projector menus and messages.

## Multi-screen Color Adjustment

You can match the color of projected images when two or more projectors are being used to display images near each other. For each screen, you can set five levels of brightness and color correction.

1. Before starting, you may want to assign a numeric ID to each projector. This lets you use the remote control to select the projector you want to adjust. See page 40 for instructions.

To match the display colors as closely as possible, make sure that all the projectors are set to the same color mode before starting. See page 56 for instructions.

- 2. Press the Menu button, highlight the Extended menu, and press Enter.
- 3. Select Multi-screen and press Enter.
- Start by setting the Adjustment Level to 1 for two projectors. Then use Brightness Correct to match the darker projector to the lighter one. Press Enter to see the effects of your adjustments.
- Next, adjust the brightness of Level 5 for the same two projectors. Match the brighter projector to the darker one.
- 6. Adjust and match the brightness of Levels 2, 3, and 4.
- 7. Adjust and match the G/R color correction for all levels. Then adjust and match the B/Y correction for all levels.

#### note

If you use two or more projectors side-by-side, exhaust from adjacent projectors might cause overheating. Leave at least 2 feet (60 centimeters) of space between projectors. 8. If you are using three or more projectors, repeat steps 4 through 7 to match projector 3 to projector 2, then match projector 4 to projector 3, and so on.

## Projector Menu and Options List

The table below shows the options you can select based on the projector menu you are viewing. Some options may not be available depending on the projector model and input source you are using.

| Menu     | Options                                                                                                    |
|----------|----------------------------------------------------------------------------------------------------|
| Image    | Color Mode<br>Brightness<br>Contrast<br>Color Saturation<br>Tint<br>Sharpness<br>Abs. Color Temp.<br>Color Adjustment<br>Reset                             |
| Signal   | Auto Setup<br>Resolution<br>Tracking<br>Sync.<br>Position<br>Progressive<br>Noise Reduction<br>Input Signal<br>Video Signal<br>Aspect<br>Overscan<br>Reset |
| Settings | Keystone<br>Control Panel Lock<br>Pointer Shape<br>Power Consumption<br>Remote Receiver<br>User Button<br>Test Pattern<br>Reset                            |

For more information on these menus and options, read this chapter.

| Menu     | Options                                                                                                    |
|----------|----------------------------------------------------------------------------------------------------|
| Extended | Display<br>Closed Caption<br>User's Logo<br>Projection<br>Operation<br>Standby Mode<br>Air Filter Notice<br>Projector ID<br>Multi-screen<br>Language<br>Reset |
| Network  | Wired LAN<br>PJLink Password<br>Web Control Password<br>SNMP<br>Mail<br>AMX Device Discovery<br>Projector Name<br>Reset                                       |
| Info     | Lamp Hours<br>Source<br>Input Signal<br>Resolution<br>Video Signal<br>Refresh Rate<br>Sync Info<br>Status<br>Serial Number                                    |
| Reset    | Reset All<br>Reset Lamp Hours                                                                                                    |

# Maintaining the Projector

Your projector needs little maintenance. All you have to do is keep the lens clean. You may also need to clean the air filter and vent. A clogged air filter or vent can block ventilation needed to cool the projector.

The only parts you should replace are the lamp and air filter. If any other part needs replacing, contact your dealer or a qualified servicer.

This chapter covers the following:

- Cleaning the lens
- Cleaning the projector case
- Cleaning the air filter
- Replacing the air filter
- Replacing the lamp
- Replacing the remote control batteries
- Transporting the projector

#### warning

Before you clean any part of the projector, turn it off and unplug the power cord. Never open any cover on the projector, except the lamp cover. Dangerous electrical voltages in the projector can injure you severely. Do not try to service this product yourself, except as specifically explained in this User's Guide. Refer all other servicing to qualified service personnel.

#### caution

Do not rub the lens with harsh materials or subject the lens to shocks, as it can easily become damaged.

#### caution

Do not use wax, alcohol, benzene, paint thinner, or other chemical detergents. These can damage the case.

#### note

To order replacement air filters, request part number V13H134A17. See page 9 for ordering information.

## Cleaning the Lens

Clean the lens whenever you notice dirt or dust on the surface.

To remove dirt or smears on the lens, use a commercially available cloth for cleaning glasses.

## Cleaning the Projector Case

Before you clean the case, turn off the projector and unplug the power cord.

- To remove dirt or dust, wipe the case with a soft, dry, lint-free cloth.
- To remove stubborn dirt or stains, moisten a soft cloth with water and a neutral detergent and firmly wring the cloth dry. Then wipe the case.

## Cleaning the Air Filter

Your projector includes an air filter to ensure the best performance. If dust collects on the air filter (on the side of the projector), you see a message on the screen telling you to clean the filter, or the **L** Temp light flashes green, clean the filter as described on page 75. Dust clogs prevent proper ventilation and can cause overheating, which can damage the projector.

Follow these steps:

- 1. Press the  $\bigcirc$  power button on the back of the projector to turn it off. After the projector beeps twice, unplug the power cord.
- 2. Grip the air filter cover tab and remove the air filter cover as shown.

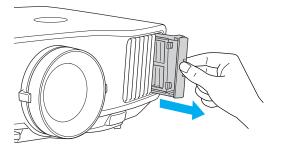

3. Place your finger into the groove and remove the air filter as shown.

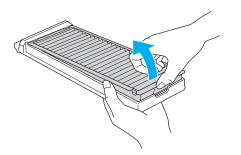

4. With the front of the air filter facing down, tap it four or five times to shake off the dust. Turn it over and tap the other side in the same way to shake off the dust.

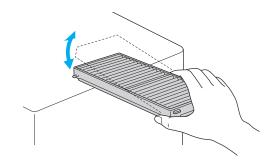

5. To clean any dust remaining on the air filter, use a small vacuum cleaner designed for computer and other office equipment to clean the front. If you don't have one, gently clean the vent with a soft brush (such as an artist's paintbrush).

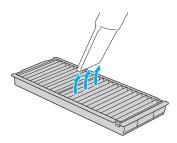

6. Insert the air filter back into the holes in the cover, then press it firmly into place.

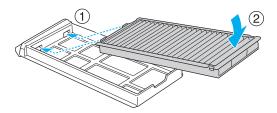

7. Slide the air filter cover in until it clicks into place.

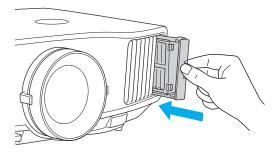

 If the dirt is difficult to remove, the filter is broken or discolored, or you continue to see air filter related messages even after cleaning, replace the filter as described in the next section. Contact your dealer or call Epson at 800-GO-EPSON (800-463-7766) to obtain a new filter.

## Replacing the Air Filter

Follow these steps to replace the air filter:

- 1. Press the  $\bigcirc$  power button on the back of the projector to turn it off. After the projector beeps twice, unplug the power cord.
- 2. Grip the air filter cover tab and remove the air filter cover as shown.

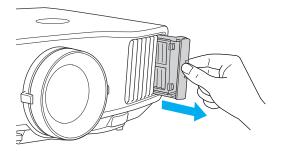

#### note

The air filter contains Polypropylene. Dispose of used air filters properly in accordance with your local regulations. 3. Place your finger into the groove and remove the air filter as shown.

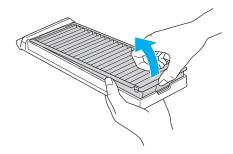

4. Insert the new air filter into the holes in the cover, then press it firmly into place.

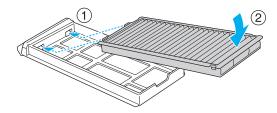

5. Slide the air filter cover in until it clicks into place.

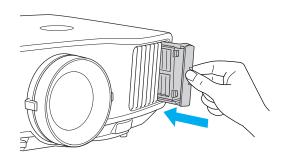

#### note

Turn off this product when not in use to prolong the life of the projector.

Do not turn the projector on immediately after turning it off. Turning the projector on and off frequently may shorten the life of the lamp.

## Replacing the Lamp

The life span of the projection lamp is about 2000 hours if Power Consumption in the Settings menu is set to Normal (default), and 3000 hours if Power Consumption is set to ECO. See page 82 to check the lamp usage. It is time to replace the lamp when:

- The projected image gets darker or starts to deteriorate.
- The message Replace the lamp appears on the screen when the lamp comes on.
- The  $\bigcirc$  Lamp light flashes orange.

To maintain projector brightness and image quality, replace the lamp as soon as possible.

You may also need to replace the lamp if the 🔆 Lamp light flashes red. See page 87.

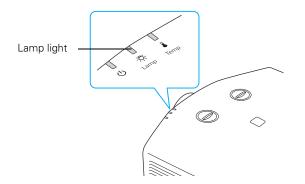

Contact your dealer or call Epson at 800-GO-EPSON (800-463-7766). Request part number V13H010L62 (PowerLite 4100) or V13H010L63 (PowerLite 4200W and 4300).

Follow these steps to replace the lamp:

- 1. Press the  $\bigcirc$  power button on the back of the projector to turn it off. After the projector beeps twice, unplug the power cord.
- 2. Let the projector cool for at least an hour (if it has been on). The lamp is extremely hot immediately after use.

#### note

Epson recommends that you clean the air filter whenever you replace the lamp.

*warning* Let the lamp cool fully before replacing it.

In the unlikely event that the lamp has broken, small glass fragments may be present and should be removed carefully to avoid injury. If the projector has been installed on the ceiling, you should stand to the side of the lamp cover, not underneath it.

If the lamp is used after the replacement period has passed, the possibility that the lamp may break increases. When a lamp replacement message appears, replace the lamp with a new one as soon as possible, even if it is still working.

#### note

Even when the lamp cover is removed, it is still attached to the projector to prevent it from falling when the projector is mounted on the ceiling. 3. Loosen the lamp cover screws (you don't need to remove them). Then remove the lamp cover.

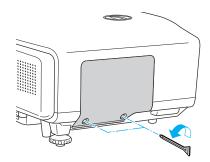

4. Loosen the two screws holding the lamp in place (you can't remove them).

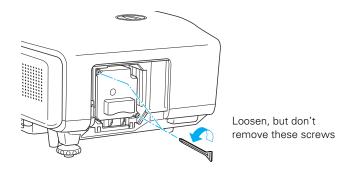

#### note

(+9) The lamp(s) in this product contain mercury. Please consult your state and local regulations regarding disposal or recycling. Do not put in the trash. 5. Hold the lamp as shown and pull it straight out.

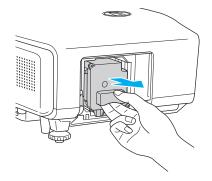

6. Gently insert the new lamp. (If it doesn't fit easily, make sure it is facing the right way.)

7. Once the lamp is fully inserted, tighten its screws.

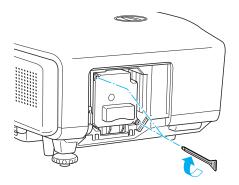

- 8. Replace the lamp cover, then tighten its screws.
- 9. Reset the lamp timer as described in the next section.

#### Resetting the Lamp Timer

After you replace the lamp, you need to reset the lamp timer using the projector's menu.

- 1. Press the Menu button on the remote control or on the projector's control panel. You see the main menu.
- 2. Use the pointer button on the remote control (or the arrow buttons on the projector) to highlight **Reset**, then press **Enter**.

You see this screen:

| Image         |                        |                | Return        |
|---------------|------------------------|----------------|---------------|
| Signal        | Reset All<br>Reset Lan | Hours          |               |
| Settings      |                        |                |               |
| Extended      | ł                      |                |               |
| Network       | ł                      |                |               |
|               | ł                      |                |               |
| Info          | ļ                      |                |               |
| Reset         | <u></u>                |                |               |
| [Esc] :Return | [�]:Select             | [Enter] :Enter | r [Menu]:Exit |

- 3. Select Reset Lamp Hours and press Enter.
- 4. When you see the prompt, select **Yes** and press **Enter**.

5. When you're finished, press Menu to exit.

#### **Checking Lamp Usage**

#### note

The information displayed depends on the input signal currently selected.

To check the number of hours the lamp has been used, press the Menu button and highlight the Info menu. You see a screen like this:

| Image         |                             |                  |
|---------------|-----------------------------|------------------|
| Signal        | Lamp Hours<br>Normal<br>ECO | он               |
| Settings      | Source<br>Input Signal      | Computer1        |
| Extended      | Resolution<br>Refresh Rate  | 0 x 0<br>0.00 Hz |
| Network       | Sync Info<br>Status         | SGNN 00000       |
| Info          | Serial Number               |                  |
| Reset         | )                           |                  |
|               | <b>.</b>                    |                  |
| [ 🔷 ] :Select |                             | [Menu]:Exit      |

#### caution

When replacing batteries, take the following precautions:

Replace the batteries as soon as they run out. If the batteries leak, wipe away battery fluid with a soft cloth. If fluid gets on your hands, wash immediately.

■ Do not expose batteries to heat or flame and do not put them in water.

■ Dispose of used batteries according to local regulations.

Do not use batteries other than those specified in this User's Guide and do not use batteries of different types or mix old and new batteries.

Keep these batteries out of the reach of children. Batteries are choking hazards and are very dangerous if swallowed. The life span of the projection lamp is about 2000 hours if **Power Consumption** in the Settings menu is set to **Normal** (default), and 3000 hours if **Power Consumption** is set to **ECO**. Make sure you have a spare lamp handy if the usage hours on this menu are close to the life span of your lamp.

## Replacing the Batteries

Replace the batteries in the remote control as described below:

- 1. Turn the remote control over.
- 2. Push the tab on the battery cover as you lift the cover off.

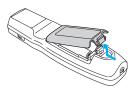

 Install two AA alkaline batteries, inserting the + and – ends as shown.

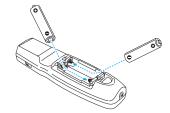

 Position the cover as shown, then press down until it snaps into place.

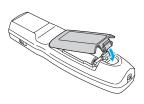

## Transporting the Projector

The projector contains many glass and precision parts. Follow these guidelines to prevent damage:

- If you are moving the projector by hand, use the projector handle.
- Attach the lens cover to the lens.
- Return the projector feet to their stored (highest) positions.

Additionally, follow these guidelines when you are transporting the projector a long distance:

- Turn the vertical lens shift dial so that the lens is in its lowest position.
- When packing the projector, use the original packaging material if possible, including the protective lens pads. If you do not have the original packaging, use equivalent materials, placing plenty of cushioning around the projector to protect it from shock.

note

Epson shall not be liable for any damages incurred during transportation.

# Solving Problems

This chapter helps you solve problems with your projector, and tells you how to contact technical support for problems you can't solve yourself. The following information is included:

- Using the projector's on-screen help system
- What to do when the projector's status lights flash
- Solving projector operation problems
- Solving problems with the image
- Solving network problems
- Solving problems with the remote control
- Contacting technical support

Using On-Screen Help

If the image doesn't look right, you can get help by pressing the ? Help button on the back of the projector or on the remote control.

1. Press the ? Help button on the remote control or on the projector.

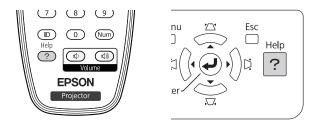

You see the Help menu:

| [Help]                                                                                            |              |
|---------------------------------------------------------------------------------------------------|--------------|
| The image is small. 🕘                                                                             |              |
| The image is projected as a trapezoid.<br>The color tone is unusual.<br>You cannot see the video. |              |
|                                                                                                   |              |
| [ [◆] :Select [Enter] :Enter                                                                      | [Help] :Exit |

- 2. Use the *pointer* button on the remote control or the navigational buttons on the projector to highlight menu items.
- 3. Press the Enter button on the remote control or on the projector to select the menu item.
- 4. To exit the help system, press the ? Help button.

If none of the suggestions solve your problem, see additional solutions to problems in the following sections.

## Checking Projector Status

If your projector isn't working correctly, first turn it off and unplug it. Then plug the power cord back in and turn on the projector. If this doesn't solve the problem, check the lights on top of the projector.

#### What To Do When the Lights Flash

The lights on top of the projector indicate the projector's status.

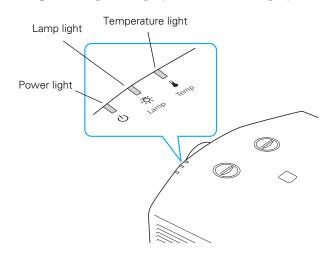

Refer to the following table for a complete description of the projector's status lights:

| Light | Status          | Description                                                                                                    |
|-------|-----------------|----------------------------------------------------------------------------------------------------|
| Ф     | Orange          | The projector is in sleep or standby mode. You can unplug it or press the ${\bf \dot U}$ power button to turn it on.                                                                                           |
| ወ     | Flashing green  | The projector is warming up. Wait for the image to appear.                                                                                                    |
| ወ     | Green           | The projector is operating normally.                                                                                                    |
| ୯     | Flashing orange | The projector is cooling down. You can't turn it back on (and you<br>should not unplug it) until the light stops flashing and remains<br>orange.<br>The projector is setting itself up for network monitoring. |

Status lights (continued)

| Light       | Status                 | Description                                                                                                    |
|-------------|------------------------|----------------------------------------------------------------------------------------------------|
|             | Flashing green         | The air filter may be clogged. Clean or replace the air filter as described on pages 74 to 78.                                                                                                    |
|             | Red or<br>flashing red | There is a problem with the projector. Check the other two lights and the information on page 88 to diagnose the problem.                                                                                                    |
| <u>'</u> Ç- | Flashing orange        | It's time to replace the lamp. See page 78 for instructions. If you continue to use the lamp after the replacement warning, there is an increased possibility that the lamp may break.                                                                                                    |
| J           | Flashing orange        | Rapid cooling is in progress. Although this is not an abnormal condition, projection will stop automatically if the temperature rises higher. Make sure there is plenty of space around and under the projector for ventilation, and that the vents are clear.                                                                                    |
|             |                        | The air filter may be clogged. Clean or replace the air filter as described on pages 74 to 78.                                                                                                    |
|             | Red                    | The projector is overheating, which turns the lamp off automatically.<br>Wait until the projector switches to standby mode (about 5 minutes).<br>Make sure the room temperature is not outside the required<br>temperature range of the projector (see page 108), and there is<br>plenty of space around and under the projector for ventilation. |
|             |                        | The air filter may be clogged. Clean or replace the air filter as described on pages 74 to 78.                                                                                                    |
|             |                        | If you're using the projector above an altitude of 4,900 feet (1,500 meters), turn on <b>High Altitude Mode</b> in the Operation menu (see page 67).                                                                                                    |
|             |                        | If the projector continues to overheat after you clean the air filter, the<br>problem may be caused by damage to the cooling fan or<br>temperature sensor. Contact Epson for help as described on<br>page 97.                                                                                                    |
|             |                        | <b>Warning:</b> Except as specifically explained in this <i>User's Guide</i> , do not attempt to service this product yourself.                                                                                                    |
| , Ç         | Flashing red           | Power is cut off because of an internal problem. Unplug the power cord and contact Epson for help, as described on page 97.                                                                                                    |
| ወ 🖡 🔅       | Flashing red           |                                                                                                    |
|             | Flashing red           | There is a problem with the fan or temperature sensor. Stop using the projector, disconnect the power cord, and contact Epson as described on page 97.                                                                                                    |

Status lights (continued)

| Light | Status       | Description                                                                                                    |
|-------|--------------|----------------------------------------------------------------------------------------------------|
| -¤-   | Flashing red | The lamp may be burnt out. First make sure the lamp cover is securely installed. If that's not the problem, the air filter may be clogged. Clean or replace the air filter as described on pages 74 to 78.                                 |
|       |              | If this does not resolve the problem, let the lamp cool and then<br>remove it. If the lamp is cracked, replace it as described on page 78.<br>If the lamp is not cracked, reinstall it. If reinstalling doesn't work,<br>replace the lamp. |
|       |              | If you're using the projector above an altitude of 4,900 feet (1,500 meters), turn on <b>High Altitude Mode</b> in the Operation menu (see page 67).                                                                                       |
|       |              | If none of these suggestions resolves the problem, contact Epson as described on page 97.                                                                                                    |

## Solving Projector Operation Problems

#### The power doesn't turn on.

- If the projector doesn't turn on when you press the <sup>(b)</sup> power button, make sure the power cord is connected to the projector and plugged into a working electrical outlet.
- The power cord may be defective. Disconnect the cord from the outlet and contact Epson as described on page 97.
- If you're using the Direct Power On function and you immediately plug the power cord back in after unplugging it, the power may not turn back on. Press the O power button to turn the projector back on.

#### The buttons on the projector don't work.

If the Control Panel Lock function has been enabled, you can't use the buttons on the projector. Try using the remote control instead (make sure it is set to the correct ID). See page 66 for information about the Control Panel Lock function.

## Solving Problems With the Image

#### No image appears on the screen.

- Check that the <sup>(1)</sup> power light is green, not flashing, and that the lens cover is removed.
- The projector may be in standby or sleep mode. If the <sup>(1)</sup> power light is orange, press the <sup>(1)</sup> power button to turn the projector on.
- If the power was switched off and then on again, the projector may be cooling down. Wait until the <sup>(1)</sup> power light stops flashing and remains orange; then press the <sup>(1)</sup> power button again.
- Press the A/V Mute button on the remote control to make sure the picture has not been turned off temporarily.
- The attached computer may be in sleep mode or displaying a black screen saver. Try pressing a key on the computer.
- If you are projecting from a DVD player or other video source, make sure you turn it on and press its **Play** button.
- If you are projecting from a video source, make sure the Video Signal setting is correct (see page 58).
- You can also try resetting all of the configuration menu settings. See page 55.

## You've connected a computer and see a blue screen with the message No Signal displayed.

- Make sure the cables are connected correctly, as described beginning on page 16.
- If you've connected more than one computer and/or video source, you may need to press the Source Search button on the projector's control panel, or the Search button or one of the Source buttons on the remote control to select the correct source. (Allow a few seconds for the projector to sync up after pressing the button.)
- Make sure the power for your connected equipment is turned on.

#### If you're using a PC notebook:

Press the function key on your keyboard that lets you display on an external monitor. It may be labeled CRT/LCD or have an icon such as <a>/\_\_\_\_\_</a>. You may have to hold down the Fn key while pressing it. Allow a few seconds for the projector to sync up after changing the setting. Check your notebook's manual or online help for details.

On most systems, the  $\underline{\square}/\underline{\bigcirc}$  key lets you toggle between the LCD screen and the projector, or display on both at the same time.

If you connect the notebook while the projector or computer are already turned on, the function Fn key that changes the computer's image signal to external output may not work. Turn the computer and the projector off and then back on again.

Depending on your computer's video card, you might need to use the Display utility in the Control Panel to make sure that both the LCD screen and external monitor port are enabled. See your computer's documentation or online help for details.

#### If you're using Mac OS X:

- 1. Open System Preferences.
- 2. Click Displays.
- 3. Click Detect Displays.
- 4. Do one of the following:

Mac OS X 10.6.x users: Click Show displays in menu bar.

Other Mac OS X users: Make sure the VGA Display or Color LCD dialog box is selected, click the Arrangement or Arrange tab, then make sure the Mirror Displays checkbox is selected.

#### The message Not Supported is displayed.

- Make sure the correct input signal is selected in the Signal menu (see page 58).
- Make sure your computer's resolution and frequency or refresh rate is supported by the projector (see page 109). If necessary, change your computer's settings.

#### The projector and notebook don't display the same image

If you're using a PC notebook:

- On most systems, there's a function key that lets you toggle between the LCD screen and the projector, or display on both at the same time. It may be labeled CRT/LCD or have an icon such as <u>\[]</u>/\_\_. You may have to hold down the Fn key while pressing it. Allow a few seconds for the projector to sync up after changing the setting.
- If the function key doesn't permit you to display simultaneously on both screens, you should check your monitor settings to make sure both the LCD screen and the external monitor port are enabled.

From the Control Panel, open the **Display** utility. In the Display Properties dialog box, click the **Settings** tab, then click **Advanced**. The method for adjusting the settings varies by brand; you may need to click a **Monitor** tab, then make sure the external Monitor port is set as your primary display and/or enabled. See your computer's documentation or online help for details.

#### If you're using Mac OS X:

You may need to set up your system to display on the projector screen as well as the LCD screen. Make sure your projector is connected, then follow these steps:

#### If you're using Mac OS X:

- 1. Open System Preferences.
- 2. Click Displays.
- 3. Click Detect Displays.
- 4. Do one of the following:

Mac OS X 10.6.x users: Click Show displays in menu bar.

Other Mac OS X users: Make sure the VGA Display or Color LCD dialog box is selected, click the Arrangement or Arrange tab, then make sure the Mirror Displays checkbox is selected.

#### Only part of the computer image is displayed.

- Press the Auto button on the remote control or the Enter button on the projector.
- Make sure the image Position setting is correct in the Signal menu. See page 59 for more information.
- Press the Aspect button on the remote control.
- Press the Esc button on the remote control to cancel the E-Zoom function.
- Make sure your computer's resolution setting is correct. See the compatible video formats listed on page 109.
- You also may need to modify existing presentation files if you created them for a different resolution. See your software documentation for specific information.
- If you're projecting a wide panel computer image, adjust the Resolution setting (see page 58).
- If you're projecting an image from a computer with dual display activated, turn dual display off.

#### The image isn't square, but keystone-shaped.

If the image isn't square or rectangular, adjust its shape as described on page 30.

#### The image contains static or noise.

- Make sure the cables are securely connected.
- If you're using a computer cable longer than 6 feet (1.8 meters), or an extension cable, the image quality may be reduced.
- Keep your computer and video cables away from the power cord as much as possible to prevent interference.
- The video signal may be split between the computer and the projector. If you notice a decline in the projected image quality when the image is displayed simultaneously on your notebook computer and the projector, turn off the notebook's LCD display.

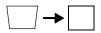

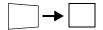

- Make sure the correct input signal is selected in the Signal menu (see page 59).
- If you've used the Quick Corner or Keystone adjustment, you may need to decrease the Sharpness setting in the Image menu (see page 57).
- If you're projecting from a computer, make sure its signal is compatible with the projector. See page 109.
- Press the Auto button on the remote control or the Enter button on the projector to reset the projector's Tracking, Sync, and Position settings. If further adjustment is needed, you can fine-tune the Tracking and Sync settings manually using the Signal menu, as described on page 59.

#### The image is blurry.

- There may be dirt or smears on the lens. Clean the lens as described on page 74.
- Adjust the focus using the focus ring (see page 30).
- If the projector is angled sharply toward the screen, it may not be possible to focus the entire image. Move the projector to position it more directly in front of the screen.
- Lower the projection angle to reduce the amount of keystone correction required.
- Make sure the projector is within the proper range (projection distance) from the screen (see page 106).
- Make sure the lens is not fogged by condensation. You may need to wait before using the projector after moving it from a cold environment to a warm environment.
- If you're projecting from a computer, you may need to adjust the tracking and sync settings as described in the next section.

#### note

You must be projecting an image for the Auto button to have any effect. It works only with computer images projected through the VGA port.

#### You see vertical bands or the image still looks blurry after trying the solutions in the previous section.

- If you're projecting from a computer and displaying an image that contains a lot of fine detail, you may notice vertical bands or some of the characters may look heavy or blurred. Press the Auto button on the remote control or the Enter button on the projector to reset the projector's Tracking, Sync, and Position settings.
- If further adjustment is needed, you can fine-tune the Tracking and Sync settings manually using the Signal menu, as described on page 59.
  - 1. Fill the screen with an image containing fine detail, such as a pattern to appear as your desktop background, or try projecting black text on a white background.
  - 2. Adjust the Tracking to eliminate vertical bands.

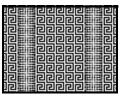

3. Adjust the Sync setting to increase the image sharpness.

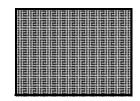

#### The image is too light or dark, or colors are incorrect.

- Use the Color Mode option in the projector's Image menu to adjust the color (see page 56).
- If you're displaying video, adjust the Color Adjustment and Color Mode settings on the Image menu. You can also try adjusting the Color Saturation, ABS Color Temp, and Tint settings on the Image menu.

#### note

You must be projecting an image for the Auto button to have any effect. It works only with computer images projected through the VGA port.

#### note

Because of the different technologies used, your projected image may not exactly match the colors on your notebook or computer monitor.

- Try adjusting the Brightness and Contrast settings on the Image menu.
- Try adjusting the **Power Consumption** setting (see page 60).
- Check your computer display settings to correct the color balance.
- The projector's lamp may need to be replaced. See page 78 for instructions.
- Make sure the correct input signal is selected in the Signal menu (see page 59).
- Make sure that all cables are connected to the proper ports and connected securely.

## Solving Network Problems

## The projector does not send e-mail alerts even though the e-mail notification function has been turned on.

- Make sure the mail notification function is set correctly in the configuration menu. See page 47.
- Set Standby Mode to Communication On in the Extended menu. Otherwise, the projector cannot send e-mails when it is in Standby mode (when the power is off).
- If a critical problem develops with a projector which causes it to suddenly stop working, it may not be possible for the projector to send a message.
- Make sure the projector is plugged in.
- Make sure the LAN cable is connected correctly. Reconnect it if it is not connected or it is not connected correctly (see page 44).

For problems with EasyMP Monitor, see the *EasyMP Monitor Operation Guide*.

### Solving Problems With the Remote Control

#### The projector doesn't respond to remote control commands.

- Point the remote control towards the receiver.
- Make sure the projector and remote control IDs match. To operate all projectors by remote control regardless of ID settings, set the ID switch on the side of the remote control to Off.
- The remote control's batteries may not be installed correctly or may be low on power. To change the batteries, see page 82.
- Make sure you are within about 49 feet (15 meters) of the projector and within range of the projector's front or back sensor.
- Dim the room lights and turn off any fluorescent lights. Make sure the projector is not in direct sunlight. Strong lighting, especially fluorescent lights, may affect the projector's infrared receivers. Also, turn off any nearby equipment that emits infrared energy, such as a radiant room heater. If necessary, use the **Remote Receiver** setting to disable the projector's front or back sensor if it continues to pick up interference (see page 61).
- Make sure the Remote Receiver setting isn't disabling both of the projector's sensors (see page 61).
- If any buttons are held for longer than 30 seconds, the remote enters sleep mode. Release any button that is held to wake the remote.
- Make sure the Remote Control Type setting is correct. See page 67.

## Where To Get Help

Epson provides these technical support services:

#### Internet Support

Visit Epson's support website at www.epson.com/support for solutions to common problems. You can download utilities and documentation, get FAQs and troubleshooting advice, or e-mail Epson with your questions.

#### Speak to a Support Representative

To use the Epson PrivateLine Support service, call (800) 637-7661 and enter the PIN on the included Epson PrivateLine Support card. This is the fastest way of speaking to a live representative, and it's free. This service is available 6 AM to 6 PM, Pacific Time, Monday through Friday, for the duration of your warranty period.

You may also speak with a projector support specialist by dialing one of these numbers:

- U.S.: (562) 276-4394, 6 AM to 6 PM, Pacific Time, Monday through Friday.
- Canada: (905) 709-3839, 6 AM to 6 PM, Pacific Time, Monday through Friday.

Days and hours of support are subject to change without notice. Toll or long distance charges may apply.

Before you call for support, please have the following information ready:

- Product name (PowerLite 4100, 4200W, or 4300)
- Product serial number (located both on the projector and in the projector's menu as described below)
- Proof of purchase (such as a store receipt) and date of purchase
- Computer or video configuration
- Description of the problem

You can obtain the serial number from the projector's menu system: Just press the Menu button and highlight the Info menu.

#### **Purchase Supplies and Accessories**

You can purchase screens and other accessories from an Epson authorized reseller. To find the nearest reseller, call 800-GO-EPSON (800-463-7766). Or you can purchase online at <u>www.epsonstore.com</u> (U.S. sales) or <u>www.epson.ca</u> (Canadian sales).

## Projector Installation

This appendix provides guidelines on installing the projector in a permanent location, such as a theater or conference room.

## Installation Guidelines

The projector can be installed for four different viewing setups: front projection, ceiling projection, rear projection onto a semi-transparent screen, or rear/ceiling projection, as shown:

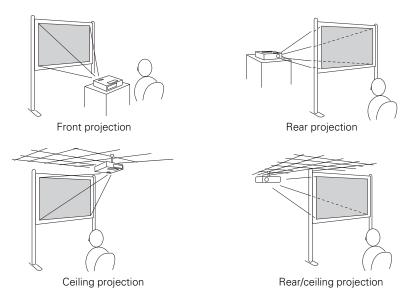

To project from overhead, you'll need the optional ceiling mounting hardware (see page 9). You'll also need to select the appropriate **Projection** setting in the projector's Extended menu to flip the image upside-down (see page 67).

If you're mounting the projector on the ceiling and you place it above screen level, you'll have to tilt the projector down to position the image on the screen. This causes the image to lose its square shape. You can correct the image using the projector's **Quick Corner** and/or **Keystone** functions, as described on page 30.

## Security Features

The projector includes security features to prevent its theft when installed or used in public locations:

 Security cable attachment. You can attach a commercially available security cable as shown below to secure the projector to a table or ceiling mount.

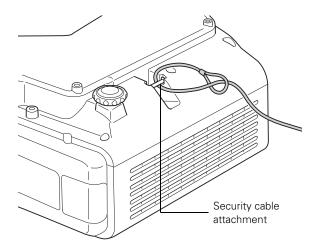

Kensington security slot. The security slot (located above the power inlet) is compatible with the MicroSaver security systems manufactured by Kensington. You can purchase this lock from Epson (see page 9).

• Lens theft deterrent screw. You can lock the lens with the supplied screw, so that the lens cannot be removed.

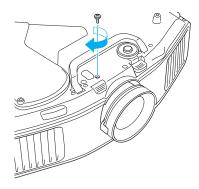

In addition, the projector includes several menu-operated security features. See page 62.

# **B** Technical Specifications

#### General

| Type of display            | Epson poly-silicon TFT active matrix            |
|----------------------------|-------------------------------------------------|
| Resolution (native format) | PowerLite 4100/4300:<br>1024 × 768 pixels (XGA) |
|                            | PowerLite 4200W:<br>1280 × 800 pixels (WXGA)    |
| Color reproduction         | 16.8 million colors                             |
| Brightness                 | White light output                              |

|                         | Normal<br>Power<br>Consumption<br>Mode (ISO<br>21118)<br>(lumens) | ECO Power<br>Consumption<br>Mode<br>(lumens) |
|-------------------------|-------------------------------------------------------------------|----------------------------------------------|
| Powerlite<br>4100/4200W | 4500                                                              | 3600                                         |
| Powerlite 4300          | 5200                                                              | 4160                                         |

Color light output

|                         | Normal Power Consumption<br>Mode (lumens) |
|-------------------------|-------------------------------------------|
| Powerlite<br>4100/4200W | 4500                                      |
| Powerlite 4300          | 5200                                      |

Contrast ratio

1000:1

| Image size           | PowerLite 4100/4300 (4:3 image): 30<br>to 300 inches (76.2 to 762<br>centimeters)                          |
|----------------------|----------------------------------------------------------------------------------------------------|
|                      | PowerLite 4200W (16:10 image): 30 to 300 inches (76.2 to 762 centimeters)                                  |
| Projection distance  | PowerLite 4100/4300 (4:3 image): 2.5<br>to 47.7 feet (.8 to 14.5 meters)                                   |
|                      | PowerLite 4200W (16:10 image): 2.7 to 50.2 feet (.8 to 15.3 meters)                                        |
| Projection methods   | Front, rear, upside-down (ceiling<br>mount)                                                                |
| Optical aspect ratio | PowerLite 4100/4300:<br>4:3 (horizontal:vertical)                                                          |
|                      | PowerLite 4200W:<br>16:10 (horizontal:vertical)                                                            |
| Zoom ratio           | 1:1.8                                                                                                    |
| Noise level          | PowerLite 4100:<br>33 dB in Normal Power<br>Consumption mode, 28 dB in ECO<br>Power Consumption mode       |
|                      | PowerLite 4200W/4300:<br>38 dB in Normal Power<br>Consumption mode, 32 dB in ECO<br>Power Consumption mode |
| Keystone correction  | ±40° vertical, ±20° horizontal                                                                             |
| Mouse compatibility  | Requires optional Wireless IR Mouse<br>Receiver (part number V12H007T16)                                   |
| Projection Lamp      |                                                                                                    |
| Туре                 | UHE (Ultra High Efficiency)                                                                                |
|                      |                                                                                                    |

Power consumption

Lamp life

PowerLite 4100: 275 W PowerLite 4200W/4300: 330 W

Approx. 2000 hours (Normal Power Consumption mode)

Turn off this product when

not in use to prolong the life

of the projector.

note

time.

Lamp life will vary depending upon mode selected, environmental conditions, and usage. Brightness decreases over

|             | Approx. 3000 hours (ECO Power<br>Consumption mode) |
|-------------|----------------------------------------------------|
| Part number | PowerLite 4100:<br>V13H010L62                      |
|             | PowerLite 4200W/4300:<br>V13H010L63                |

#### Remote Control

| Range         | 49.2 feet (15 meters) |
|---------------|-----------------------|
| Batteries (2) | Alkaline AA           |

#### Dimensions

| Height | 5.3 inches (135 mm), feet retracted        |
|--------|--------------------------------------------|
| Width  | 18.5 inches (470 mm)                       |
| Depth  | 12.3 inches (311.5 mm), not including lens |
| Weight | 14.6 lb (6.6 kg)                           |

#### Electrical

| Rated frequency   | 50/60 Hz AC                                                                                                    |
|-------------------|----------------------------------------------------------------------------------------------------|
| Power supply      | Powerlite 4100:<br>100/240 VAC, 3.9 A/1.7 A<br>PowerLite 4200W/4300:<br>100/240 VAC, 4.7 A/2.0 A                                                                                                    |
| Power consumption | PowerLite 4100:<br>Operating:<br>100 to 120 VAC<br>390 W (Normal Power Consumption<br>mode)<br>323 W (ECO Power Consumption<br>mode)<br>220 to 240 VAC<br>373 W (Normal Power Consumption<br>mode)<br>311 W (ECO Power Consumption |

mode) Standby: 100 to 120 VAC 0.38 W (Communication off) 10 W (Communication on) 220 to 240 VAC 0.47 W (Communication off) 11 W (Communication on) PowerLite 4200W/4300: Operating: 100 to 120 VAC 464 W (Normal Power Consumption mode) 383 W (ECO Power Consumption mode) 220 to 240 VAC 442 W (Normal Power Consumption mode) 367 W (ECO Power Consumption mode) Standby: 100 to 120 VAC 0.38 W (Communication off) 10 W (Communication on) 220 to 240 VAC 0.47 W (Communication off) 11 W (Communication on)

#### Environmental

Temperature

Operating: 32 to 104 °F (0 to 40 °C) 32 to 95 °F (0 to 35 °C) (over 1,500 m/4,921 ft, with High Altitude Mode and Normal Power Consumption mode active) Storage: 14 to 140 °F (-10 to 60 °C)

Humidity (non-condensing) Operating altitude

Operating: 20 to 80% RH 0 to 9,842 ft (0 to 3,000 m)

## Safety and Approvals

| United States | FCC 47CFR Part 15B Class B (DoC)<br>UL60950-1 Second Edition (cTUVus<br>Mark) |
|---------------|-------------------------------------------------------------------------------|
| Canada        | ICES-003 Class B<br>CSA C22.2 No. 60950-1-07 (cTUVus<br>Mark)                 |
| dnx           | Pixelworks <sup>TM</sup> DNX <sup>TM</sup> ICs are used in this projector.    |

## **Compatible Video Formats**

These projectors support the high definition video and computer display formats listed below, as well as traditional NTSC, PAL, and SECAM video standards.

To project images output from a computer, the computer's video card must be set at a refresh rate (vertical frequency) that's compatible with the projector. Some images are automatically resized using Epson's SizeWize<sup>™</sup> technology to display in the projector's native format. The frequencies of some computers may not allow images to display correctly; see your computer's documentation for details.

| Mode     | Refresh Rate (Hz) | Resolution |
|----------|-------------------|------------|
| VGA—60   | 60                | 640 × 480  |
| VESA—72* | 72                | 640 × 480  |
| VESA—75* | 75                | 640 × 480  |
| VESA—85* | 85                | 640 × 480  |
| SVGA—56* | 56                | 800 × 600  |
| SVGA—60  | 60                | 800 × 600  |
| SVGA—72* | 72                | 800 × 600  |
| SVGA—75* | 75                | 800 × 600  |
| SVGA—85* | 85                | 800 × 600  |
| XGA—60   | 60                | 1024 × 768 |
| XGA—70*  | 70                | 1024 × 768 |
| XGA—75*  | 75                | 1024 × 768 |
| XGA—85*  | 85                | 1024 × 768 |

#### Compatible video formats

pixelworks

| Mode         | Refresh Rate (Hz) | Resolution  |
|--------------|-------------------|-------------|
| SXGA1—70*    | 70                | 1152 × 864  |
| SXGA1—75*    | 75                | 1152 × 864  |
| SXGA1—85*    | 85                | 1152 × 864  |
| WXGA—60      | 60                | 1280 × 800  |
| WXGA—75*     | 75                | 1280 × 800  |
| WXGA—85*     | 85                | 1280 × 800  |
| SXGA2—60     | 60                | 1280 × 960  |
| SXGA2—75*    | 75                | 1280 × 960  |
| SXGA2—85*    | 85                | 1280 × 960  |
| SXGA3—60     | 60                | 1280 × 1024 |
| SXGA3—75*    | 75                | 1280 × 1024 |
| SXGA3—85*    | 85                | 1280 × 1024 |
| WXGA1-60*    | 60                | 1280 × 768  |
| WXGA1—75*    | 75                | 1280 × 768  |
| WXGA185*     | 85                | 1280 × 768  |
| WXGA2—60*    | 60                | 1360 × 768  |
| WXGA+60*     | 60                | 1440 × 900  |
| WXGA+75*     | 75                | 1440 × 900  |
| WXGA+85*     | 85                | 1440 × 900  |
| SXGA+60      | 60                | 1400 × 1050 |
| SXGA+75*     | 75                | 1400 × 1050 |
| UXGA—60      | 60                | 1600 × 1200 |
| WSXGA+60*,** | 60                | 1680 × 1050 |
| MAC13*       | 67                | 640 × 480   |
| MAC16*       | 75                | 832 × 624   |
| MAC19*       | 75                | 1024 × 768  |
| MAC19-60*    | 59                | 1024 × 768  |
| MAC21*       | 75                | 1152 × 870  |
| NTSC         | 60                | 720 × 480   |
| NTSC 4:43    | 60                | 720 × 480   |
| PAL          | 50                | 720 × 576   |
| N-PAL        | 50                | 720 × 576   |
| M-PAL        | 60                | 720 × 576   |
| PAL—60       | 60                | 720 × 576   |
| SECAM        | 50                | 720 × 576   |

Compatible video formats (continued)

| Mode              | Refresh Rate (Hz) | Resolution  |
|-------------------|-------------------|-------------|
| TV525i (480i)     | 60                | 720 × 480   |
| TV625i (576i)     | 50                | 720 × 576   |
| SDTV525p (480p)   | 60                | 720 × 480   |
| SDTV625p (576p)   | 50                | 720 × 576   |
| HDTV750p (720p)   | 60                | 1280 × 720  |
| HDTV750p (720p)   | 50                | 1280 × 720  |
| HDTV1125i (1080i) | 60                | 1920 × 1080 |
| HDTV1125i (1080i) | 50                | 1920 × 1080 |
|                   |                   |             |

Compatible video formats (continued)

\*Analog RGB only

\*\* Available only when **Wide** is selected as the Resolution with the PowerLite 4200W.

# Notices

 ${
m T}$  his appendix includes safety instructions and other important information about your projector.

# Important Safety Instructions

Follow these safety instructions when setting up and using the projector:

- Do not look into the lens when the projector is on. The bright light can damage your eyes, and is especially dangerous for children and pets.
- Do not place the projector on an unstable cart, stand, or table.
- Do not operate the projector on its side, or while tilted to one side. Do not tilt the projector forward or back at a greater angle than that specified for vertical keystone correction (see page 106).
- If the projector is mounted on a ceiling, it should be installed by qualified technicians using mounting hardware designed for use with this projector. If the projector is not installed correctly, the projector may fall from its ceiling mount. This could cause serious injury to anyone under the mount and could damage the projector.
- If you use a ceiling mount and apply adhesives to the mount to prevent the screws from loosening, or if you use lubricants or oils on the projector, the projector case may crack and the projector may fall from its ceiling mount. This could cause serious injury to anyone under the mount and could damage the projector. When installing or adjusting a ceiling mount, do not use adhesives to prevent the screws from loosening and do not use oils or lubricants.
- Do not stand on the projector or place heavy objects on it.
- Do not use the projector where it may be exposed to rain, water, or excessive humidity.
- Unplug the projector from the wall outlet before cleaning. Use a dry cloth (or, for stubborn dirt or stains, a moist cloth that has been wrung dry) for cleaning. Do not use liquid or aerosol cleaners, or solvents such as alcohol, thinner, or benzine.

- Do not use sprays containing flammable gas to clean the lens or filter. Do not spray a liquid of any kind directly on the projector or its lens. Do not use the projector where there may be flammable, explosive, or corrosive gases present in the atmosphere.
- Do not place containers of liquid on top of the projector. Never spill liquid of any kind into the projector.
- Do not use the projector where it may be exposed to smoke, steam, or excessive dust.
- Never insert or drop objects of any kind through the projector's vents or openings. Do not leave metal, flammable, or foreign objects nearby.
- Do not use or store the projector or remote control in a hot location, such as near a heater, in direct sunlight, or in a closed vehicle.
- Do not block the slots and openings in the projector case. They provide ventilation and prevent the projector from overheating. Do not operate the projector on a sofa, rug, or other soft surface. If you are setting up the projector near a wall, leave at least 7.9 inches (20 cm) of space between the wall and the air exhaust vent.
- Do not operate the projector in a closed-in cabinet unless proper ventilation is provided.
- If you are using two or more projectors side-by-side, leave at least 2 feet (60 cm) of space between the projectors to allow for proper ventilation.
- You may need to clean the air filter and vent. A clogged air filter or vent can block ventilation needed to cool the projector.
- Do not store the projector outdoors for an extended length of time.
- Do not use the projector outside the required temperature range (see page 108). Doing so may cause an unstable display and could lead to projector damage.
- Do not store the projector outside the required temperature range (see page 108) or in direct sunlight for long periods of time. Doing so may cause damage to the case.
- Do not touch the plug during an electrical storm. Otherwise, you may receive an electric shock.
- Unplug the projector when it will not be used for extended periods. Place the projector near an outlet where the plug can be easily unplugged.
- Remove the batteries from the remote control if you will not be using the projector for a long period of time.
- Unplug the projector from the wall outlet and refer servicing to qualified service personnel under the following conditions: if it does not operate normally when you follow the operating instructions, or exhibits a

distinct change in performance; if smoke, strange odors, or strange noises come from the projector; if the power cord or plug is damaged or frayed; if liquid or foreign objects get inside the projector, or if it has been exposed to rain or water; if it has been dropped or the housing has been damaged.

- Except as specifically explained in this *User's Guide*, do not attempt to service this product yourself. Refer all servicing to qualified personnel. Opening or removing covers may expose you to dangerous voltages and other hazards.
- Never open any covers on the projector except as specifically explained in this User's Guide. Never attempt to disassemble or modify the projector (including consumables). Refer all repairs to qualified service personnel.
- Use the type of power source indicated on the projector. Use of a different power source may result in fire or electric shock. If you are not sure of the power available, consult your dealer or power company.
- If you use the projector in the country where it was purchased, only use the power cable that came with the projector. If you use the projector in a country other than where you purchased it, use the correct power cord for that country.
- Take the following precautions when handling the plug: Do not overload wall outlets, extension cords, or power strips. Do not hold the plug with wet hands. Do not insert the plug into a dusty outlet. Insert the plug firmly into the outlet. Do not pull the power cord when disconnecting the plug; always be sure to hold the plug when disconnecting it. Failure to comply with these precautions could result in fire or electric shock.
- Do not place anything that can become warped or damaged by heat near the exhaust vents. Do not bring your hands or face close to the vents while projection is in progress.
- Before you move the projector, make sure its power is turned off, the plug is disconnected from the outlet, and all cables are disconnected.
- Do not project images while the detachable lens cover is still attached. Heat may cause the lens cover to melt, and if you touch the lens cover you could get burned.
- Do not block the light coming from the projector with any object. The object may be damaged or the reflected light may heat the lens and damage the projector.
- Do not touch the lens with bare hands.
- Always attach the lens cover to the lens when not using the projector, to prevent the lens from becoming dirty or damaged.

- Never try to remove the lamp immediately after use because it will be extremely hot. Before removing the lamp, turn off the power and wait at least an hour to allow the lamp to cool completely.
- Do not place the source of an open flame, such as a lit candle, on or near the projector.
- Do not modify the power cord. Do not place heavy objects on top of the power cord or bend, twist, or pull it excessively. Keep the power cord away from hot electrical appliances. Do not place the projector where the cord can be walked on.
- (H9) The lamp(s) in this product contain mercury. Please consult your state and local regulations regarding disposal or recycling. Do not put in the trash.
- The gases inside the lamp contain mercury vapor. If the lamp breaks, ventilate the room to prevent gases contained in the lamp from being inhaled or coming in contact with the eyes or mouth.
- If the projector is mounted overhead and the lamp breaks, small pieces of glass may fall down when you remove the lamp cover. Be careful to prevent pieces of glass from getting into your eyes or mouth.
- If the lamp breaks and gases or fragments of broken glass from the lamp are inhaled or get into the eyes or mouth, or if any other ill effects are noticed, immediately seek medical advice.
- Do not disassemble or damage the lamp or subject it to any impacts.
- Do not use the projector where there may be low or high temperature extremes or sudden changes in temperature.
- Do not set up the projector where it may be subjected to vibrations or shocks, or near high-voltage electrical wires or sources of magnetic fields.

WARNING: The cords included with this product contain chemicals, including lead, known to the State of California to cause birth defects or other reproductive harm. *Wash hands after handling*. (This notice is provided in accordance with Proposition 65 in Cal. Health & Safety Code \$25249.5 and following.)

# FCC Compliance Statement

#### For United States Users

This equipment has been tested and found to comply with the limits for a Class B digital device, pursuant to Part 15 of the FCC Rules. These limits are designed to provide reasonable protection against harmful interference in a residential installation. This equipment generates, uses, and can radiate radio

frequency energy and, if not installed and used in accordance with the instructions, may cause harmful interference to radio communications. However, there is no guarantee that interference will not occur in a particular installation. If this equipment does cause interference to radio or television reception, which can be determined by turning the equipment off and on, the user is encouraged to try to correct the interference by one or more of the following measures:

- Reorient or relocate the receiving antenna.
- Increase the separation between the equipment and receiver.
- Connect the equipment into an outlet on a circuit different from that to which the receiver is connected.
- Consult the dealer or an experienced radio/TV technician for help.

#### WARNING

The connection of a non-shielded equipment interface cable to this equipment will invalidate the FCC Certification or Declaration of this device and may cause interference levels which exceed the limits established by the FCC for this equipment. It is the responsibility of the user to obtain and use a shielded equipment interface cable with this device. If this equipment has more than one interface connector, do not leave cables connected to unused interfaces. Changes or modifications not expressly approved by the manufacturer could void the user's authority to operate the equipment.

#### For Canadian Users

This Class B digital apparatus complies with Canadian ICES-003.

Cet appareil numérique de la classe B est conforme à la norme NMB-003 du Canada.

Index

#### A

A/V Mute button, 37 display settings, 66 Accessories, 9 to 10 Air filter cleaning, 74 to 77 ordering, 9 replacing, 77 to 78 Altitude, 68, 88, 89, 108 Anti-theft device, 10, 16, 102 to 103 Aspect ratio, 106 Auto Setup setting, 58

#### В

Background screen settings, 66 Bands, vertical, 95 Blank screen, 90 to 91 Blurry image, 94 Brightness, 105 Brightness setting, 56 Browser control, 49

## С

Cables BNC to VGA, 18 component, 10, 19, 21 composite, 19, 20 Ethernet, 44 illustrations, 12 network, 44 ordering, 9 to 10 security, 102 VGA, 17, 22 Capturing image, 64 to 65 Ceiling mount, 10, 101 to 102 Chalkboard, projecting on, 32 Cleaning air filter, 74 to 77 lens, 74 projector case, 74 Closed captions, 67 Color correcting, 32, 56 to 58 multi-screen adjustment, 69 problems, 95 to 96 saturation, 56 settings, 56 to 57 temperature, 57 Color Mode, 32 to 33, 56 Component video cable, 10, 19, 21 Composite video cable, 19, 20 Computer connecting to, 16 to 18 selecting source, 28 Connecting projector to computer, 16 to 18 to video equipment, 19 to 23 Contrast setting, 56 Control Panel Lock setting, 60, 66 Custom screen, see User's Logo Customized color mode, 33

## D

Default settings, restoring, 55 DICOM SIM color mode, 33 Direct Power On, 25 Distance from projector to screen, 13, 106 Documentation, 8 to 9 DVD player, connecting, 19 to 23 Dynamic color mode, 32

#### E

EasyMP Monitor features, 43 problems, 96 Electrical specifications, 107 E-mail alerts, 47 to 48 Environmental specifications, 108 Epson accessories, 9 to 10 PrivateLine Support, 9 technical support, 9, 97 to 99 warranty, 9 Ethernet connection, 44 to 45 Extended menu, 67 to 69 E-Zoom button, 37

#### F

FCC compliance statement, 116 Filter, *see* Air filter Focusing image, 30 Freeze button, 37

## Η

HDTV images, video formats, 111 Height of image, adjusting, 29 to 30 Help, 97 to 99 Help system, using, 86 Help, Epson, 8 High altitude, 68, 88, 89

## 

Image adjusting, 28 to 34, 56 to 58 blurry, 94 capturing and saving in projector, 64 to 65 correcting shape, 30 to 32, 60, 93 fitting on screen, 58, 93 height, adjusting, 29 to 30 problems with, 90 to 96 projecting on chalkboard, 32 raising, 29 to 30 selecting source, 28, 36 shape, correcting, 30 to 32 size and projection distance, 13, 106 turning off (using A/V Mute), 37 turning off temporarily, 37 zooming, 30, 37 Image menu, 56 to 57

Info menu, 82 Input Signal setting, 59 Input signal, selecting, 28, 36 Installing projector, 101 to 102 Instant Off, 26

## K

Kensington anti-theft device, 10, 16, 102 Keystone correction, 30 to 32, 60, 93, 106

## L

Lamp number of hours used, 82 ordering, 9 replacing, 78 to 82 specifications, 106 status light, 87 to 89 Lamp timer, resetting, 81 to 82 Language setting, 69 Laptop computer connecting to, 17 to 18 display problems, 90 to 92 selecting source, 28, 36 Lens theft deterrent screw, 103 Lens, cleaning, 74 Lights, status, 87 to 89 Logo, saving on projector, 64 to 66

## Ν

Mac display problems, 91 Manuals, 8 Menus changing settings, 54 to 55 default settings, restoring, 55 Extended, 67 to 69 Image, 56 to 57 Info, 82 Network, 46 network, 44, 47 Settings, 60 to 61 Signal, 58 to 60 User's Logo, 64 to 65 Monitoring projector EasyMP Monitor, 43 e-mail notifications, 47 to 48 SNMP, 48 to 49 using browser, 49 Mouse compatibility, 106 using remote control as, 39 Multiple projectors, controlling, 40 to 42 Multi-screen color adjustment, 69

#### Ν

Network cable, 44 managing projector remotely, 47 to 51 problems, 96 settings, 44 to 49 wired, 44 to 45 Network settings, configuring, 43 to 51 No Signal message, 90 to 91 Noise level, 106 Noise Reduction setting, 59 Not Supported message, 91 Numeric keypad, using, 63

## 0

Optical aspect ratio, 106 Options for projector, 9 to 10

#### P

Password protection, 62 to 64 request code, 64 Photo color mode, 32 Picture source, selecting, 28, 36 Picture, see Image Pointer shape, 61 Pointer tool, using, 38 to 39 Positioning image, 29 to 30 projector, 13 to 16, 101 to 102 Power button, 25 specifications, 107 status light, 25, 87 to 89 Power consumption, 61 Presentation color mode, 32 Presentations computer, 16 to 18 room conditions, 13, 36 using the pointer tool, 38 to 39 video, 19 to 23 PrivateLine Support, 9 Problems color, 95 to 96 image, 90 to 96 monitoring projector, 96 no signal, 90 to 91 remote control, 97 using on-screen help, 86 Progressive format, 59 Projecting without screen, 32 Projection lamp, see Lamp

Projector cleaning, 74 disabling buttons, 66 distance from screen, 13, 106 installing, 101 to 102 lamp specifications, 106 Menu and Options List, 70 to 71 monitoring remotely, 47 to 51 options, 9 to 10 password protection, 62 to 64 positioning, 13 to 16, 101 to 102 resolution, 105 security features, 62 to 66, 102 to 103 specifications, 105 to 109 transporting, 83 troubleshooting, 85 to 99 turning off, 26 turning on, 23 to 25 unpacking, 12 viewing information about, 82 Projector ID checking, 41 setting, 40 to 41

## 0

Quick Corner, 30, 60

#### R

Raising image, 29 to 30 Rear-screen projection, 67, 101 to 102 Registration, 9 Remote control A/V Mute button, 37 as wireless mouse, 39 battery used, 107 controlling multiple projectors, 40 to 42 correcting color, 32, 56 to 58 E-Zoom button, 37 Freeze button, 37 ID, 42 numeric keypad, using, 63 pointer tool, using, 38 to 39 problems, 97 range, 107 specifications, 107 switching sources, 36 troubleshooting, 97 virtual over network, 50 Remote Receiver setting, 61 Replacing lamp, 78 to 82 Request code, password, 64 Resetting lamp timer, 81 to 82 Resetting menu options, 55 Resize image, 33 to 34 Resolution, 33 to 34, 91, 105 Resolution setting, 59

#### S

Safety instructions, 113 to 116 specifications, 109 Saturation setting, 56 Screen blank, 90 to 91 distance from projector, 13, 106 ordering, 10 startup screen, creating, 64 to 65 Screen image, see Image Security cables, 102 Control Panel Lock, 66 identifying logo, 64 to 66 Kensington lock, 10, 102 password protection, 62 to 64 Settings menu, 60 to 61

Sharpness setting, 57 Signal menu, 58 to 60 Six-axis color adjustment, 57 to 58 Sleep mode, 24, 68 SNMP, 48 to 49 Source, selecting, 28, 36 Specifications brightness, 105 dimensions, 107 electrical, 107 environmental, 108 general, 105 lamp, 106 remote control, 107 resolution, 105 safety, 109 Sports color mode, 32 sRGB color mode, 33 Startup screen creating, 64 to 66 settings, 66 user's logo, see User's Logo Status lights, 87 to 89 Support, see Technical support Switching picture source, 28, 36 Sync setting, 59 Synchronization, adjusting, 95

#### 7

Technical support, 9, 97 to 99 Temperature requirements, 108 status light, 87 to 89 Temperature, color, 57 Test pattern, displaying, 61 Theatre color mode, 32 Tint setting, 56 Tracking, adjusting, 95 Transporting projector, 83 Troubleshooting blank screen, 90 to 91 cut-off image, 93 distorted image, 30 to 32 EasyMP Monitor problems, 96 image problems, 90 to 96 network problems, 96 no signal, 90 to 91 projector problems, 85 to 99 remote control problems, 97 tapered image, 30 to 32 Turning off picture (using A/V Mute), 37 Turning off projector, 26

## U

Unpacking projector, 12 User's Logo creating, 64 to 65 display settings, 65 to 66

## V

VGA video cable, 17, 22 Video cables, 9 to 10, 12, 19 connecting video equipment, 19 to 23 formats, supported, 109 to 111 selecting source, 28, 36 Video Signal setting, 59

## $\boldsymbol{N}$

Warning lights, 87 to 89 Warranty, 9 Web browser control, 49 Web Remote Control, 50 Windows display problems, 91 Wired network, 44 to 45 Wireless, mouse, 39

#### Ζ

Zoom ratio, 106 Zooming image, 30, 37

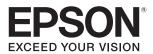